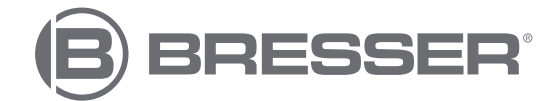

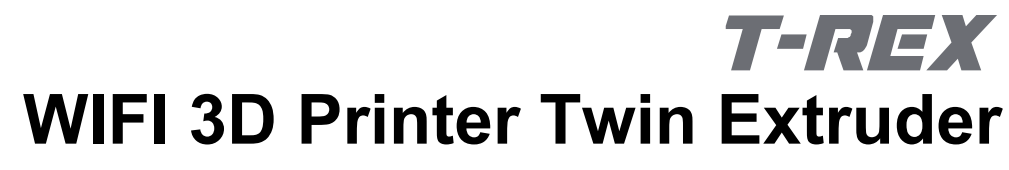

Art. No. 2010500

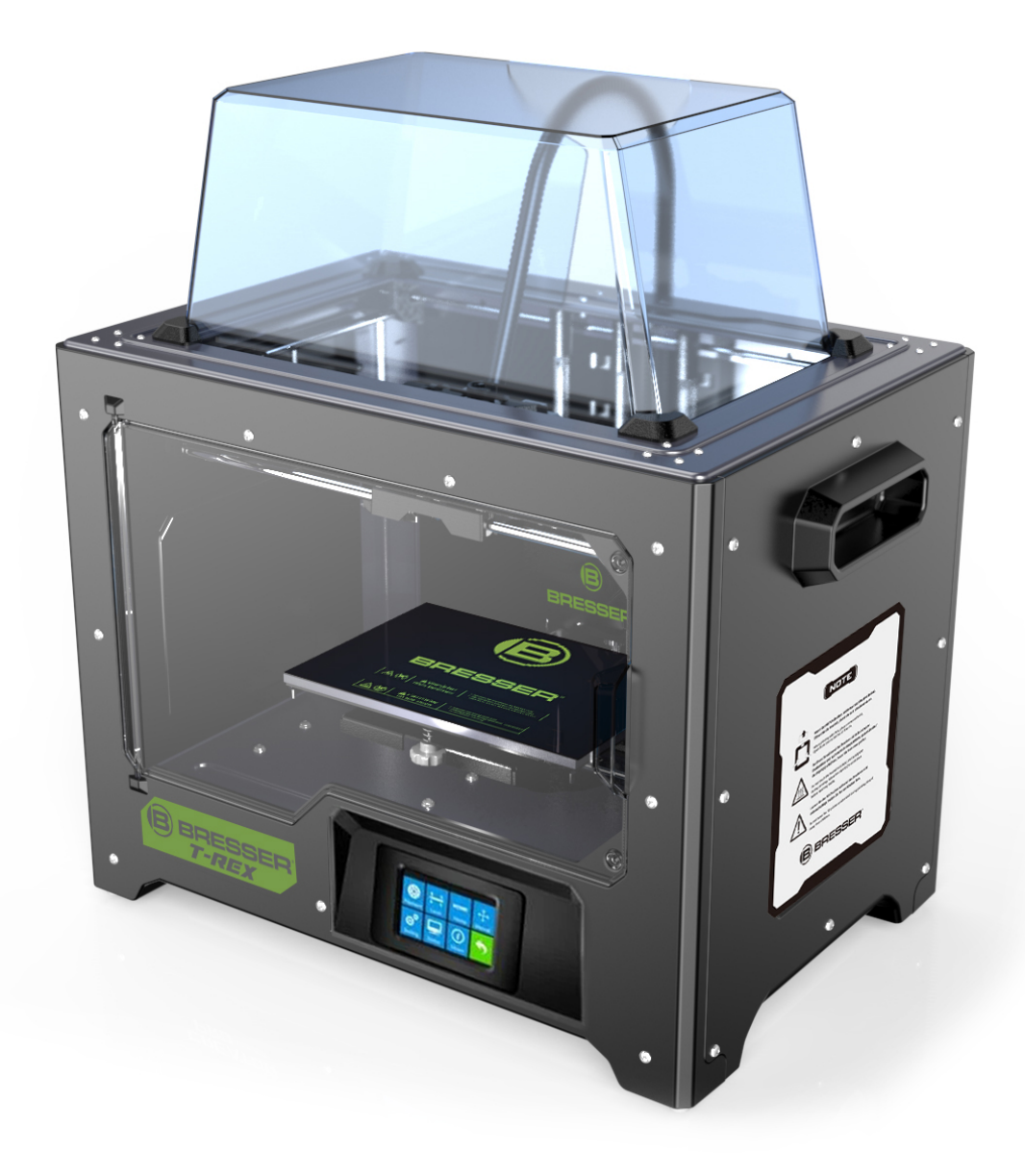

# **Bedienungsanleitung**

# **Inhalt**

<span id="page-1-0"></span>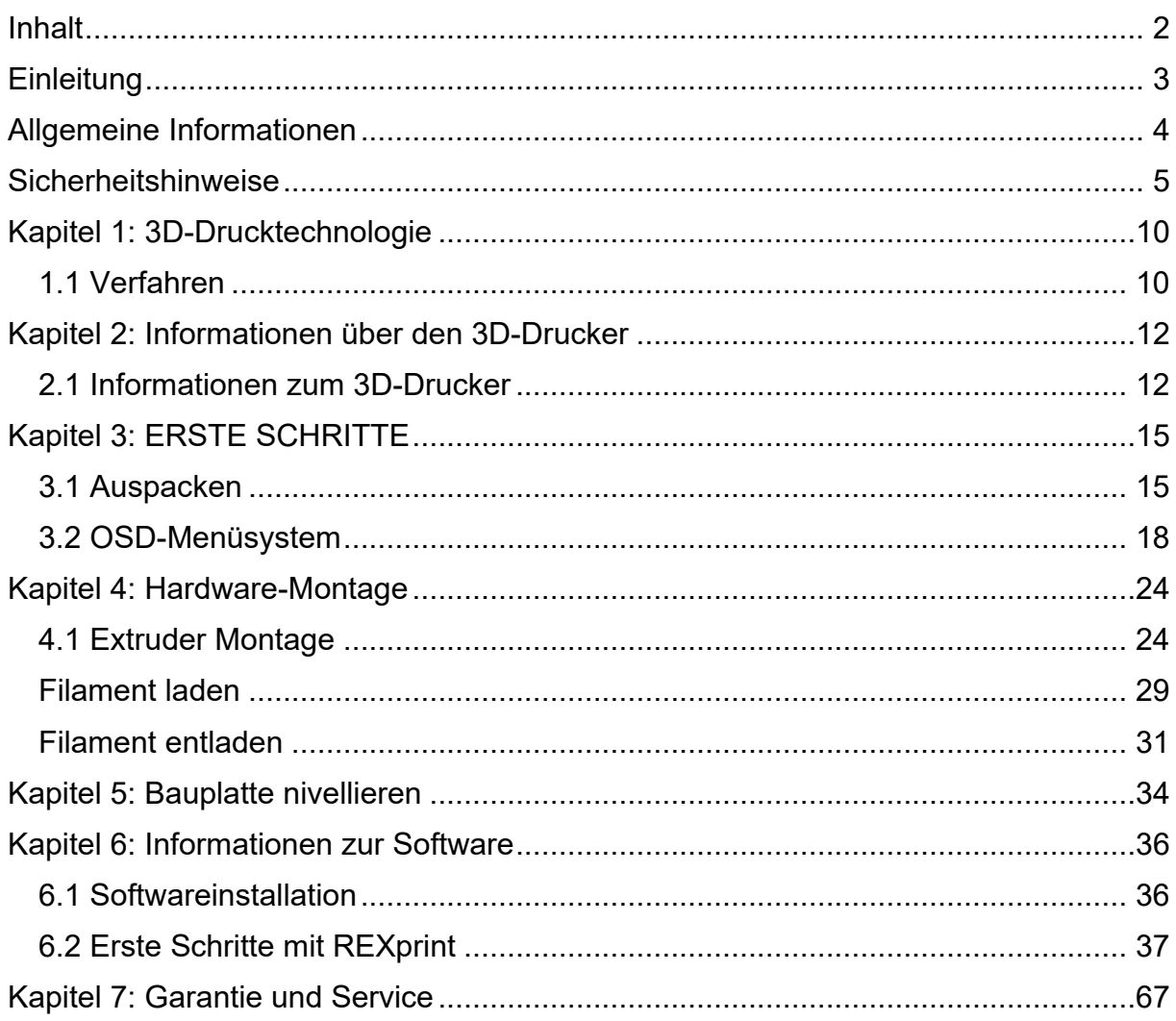

# **Einleitung**

<span id="page-2-0"></span>Vielen Dank, dass Sie sich für den BRESSER T-REX Wifi 3D-Drucker mit Twin Extruder entschieden haben. Wir versichern Ihnen, dass es nach dem neuesten Stand der Technik und den neuesten Sicherheitsstandards produziert wurde. Jedes Gerät wird vor der Auslieferung einer ausführlichen Qualitätskontrolle unterzogen, damit einem problemlosen Betrieb nichts im Wege steht.

Diese Bedienungsanleitung wurde speziell für die Nutzung des REX-II 3D-Druckers konzipiert. Auch wenn Sie bereits Erfahrung im Umgang mit anderen Geräten dieser Art haben oder mit der 3D-Drucktechnologie vertraut sind, ist es dennoch wichtig, dieses Handbuch zu lesen, da es viele wichtige Informationen über den REX-II 3D-Drucker enthält, mit denen Sie Ihre Kenntnisse im Bereich des 3D-Drucks erweitern können.

Wir empfehlen Ihnen außerdem die folgenden Unterlagen für eine optimale Druckvorbereitung:

(1) BRESSER T-REX Wifi 3D-Drucker mit Twin Extruder Schnellstartanleitung

Die Schnellstartanleitung ist im Lieferumfang des Druckers enthalten. Mithilfe der darin enthaltenen Informationen können Sie in kürzester Zeit mit dem Drucken beginnen.

(2) BRESSER T-REX Wifi 3D-Drucker mit Twin Extruder Produktseite im Internet

Auf der Produktseite im Internet unter **www.bresser.de/P2010500** finden Sie zusätzliche Informationen, verfügbare Updates oder Software zu diesem Drucker sowie zu passendem Zubehör.

# **Allgemeine Informationen**

#### <span id="page-3-0"></span>**Wichtige Hinweise**

- • Lesen Sie diese Bedienungsanleitung vor der Benutzung des Geräts aufmerksam durch.
- • Die Bedienungsanleitung setzt die Verwendung des Betriebssystems Windows 7 für den Betrieb des 3D-Druckers voraus.
- • Es wird die aktuelle Version der REXprint-Software verwendet.

Dieses Handbuch enthält alle Informationen, die zum Einrichten und Bedienen der Maschine erforderlich sind.

Das Benutzerhandbuch besteht aus den folgenden Teilen: Einleitung, Allgemeine und Sicherheitsinformationen, Bedienung und Produktservice.

#### **Bitte seien Sie auf Service-Anfragen vorbereitet:**

Art. No.: 2010500 Name des Produkts: BRESSER T-REX WIFI 3D-Drucker mit Twin-Extruder-**Technologie** Bedienungsanleitung: Manual 2010500 Wifi-3D-Printer-Twin-Extruder-T-REX de BRESSER v032021a.docx

# **Sicherheitshinweise**

#### <span id="page-4-0"></span>**HINWEIS!**

Machen Sie sich mit diesem Handbuch vertraut und lesen Sie alle enthaltenen Anweisungen, bevor Sie mit der Einrichtung und dem Betrieb des Geräts beginnen. Wenn Warnungen und Anweisungen nicht berücksichtigt werden, kann dies zu Verletzungen von Personen, zu Feuer sowie zu einer Beschädigung des Geräts oder anderer Gegenstände führen.

#### **BEFOLGEN SIE ZU JEDER ZEIT STRIKT ALLE IN DESEM HANDBUCH AUFGEFÜHRTEN SICHERHEITS- UND SONSTIGEN HINWEISE!**

### **Sicherheit in der Arbeitsumgebung**

- ① Halten Sie den Arbeitsplatz sauber!
- ② Betreiben Sie den 3D-Drucker nicht, wenn brennbare Flüssigkeiten, Gase oder Staub vorhanden sind.
- ③ Halten Sie Kinder und ungeschulte Personen vom 3D-Drucker fern.

#### **Sicherheit der Spannungsversorgung**

- ① Betreiben Sie den 3D-Drucker nur über eine geerdete Steckdose. Verändern Sie den Netzstecker des 3D-Druckers nicht.
- ② Betreiben Sie den 3D-Drucker nicht in dunstiger oder feuchter Umgebung. Setzen Sie den 3D-Drucker keiner direkten Sonneneinstrahlung aus.
- ③ Nutzen Sie das Netzkabel nicht für einen anderen als den vorgesehenen Zweck.
- ④ Betreiben Sie das Gerät nicht während eines Gewitters.
- ⑤ Um Unfälle zu vermeiden, unterbrechen Sie die Stromzufuhr, wenn Sie das Gerät längere Zeit nicht benutzen.

#### **Sicherheit von Personen**

- ① Berühren Sie während des Druckens nicht die Düse oder die Druckplatte.
- ② Berühren Sie die Düse nach Abschluss des Druckvorgangs nicht.
- ③ Tragen Sie geeignete Kleidung. Tragen Sie keine weite Kleidung oder locker sitzenden Schmuck. Achten Sie darauf, dass Ihre Haare, Kleidung und Handschuhe nicht in die Nähe der beweglichen Teile gelangen.
- ④ Betreiben Sie das Gerät nicht, wenn Sie müde sind oder unter dem Einfluss von Drogen, Alkohol oder Medikamenten stehen.

#### **Vorsichtsmaßnahmen**

- $\Omega$  Lassen Sie das Gerät nicht für längere Zeit unbeaufsichtigt.
- ② Nehmen Sie keine Veränderungen am Gerät vor.
- ③ Senken Sie die Druckplatte ab, bevor Sie Filament einsetzen/entnehmen. (Der Abstand zwischen Düse und Druckplatte sollte mindestens 50 mm betragen.)
- ④ Betreiben Sie das Gerät in einer gut belüfteten Umgebung.
- ⑤ Nutzen Sie das Gerät nicht für unrechtmäßige Zwecke.
- ⑥ Nutzen Sie das Gerät nicht, um Behälter zur Aufbewahrung von Lebensmitteln herzustellen.
- ⑦ Nutzen Sie das Gerät nicht, um elektrische Geräte herzustellen.
- ⑧ Nehmen Sie Modelle nicht in den Mund.
- ⑨ Entfernen Sie die Modelle nicht mit Gewalt.
- ⑩ Verbinden Sie das Gerät nicht mit einem Netzwerkkabel, das länger als 3 m ist.

#### **Umgebungsbedingungen**

Temperatur: 15-30°C Raumtemperatur abtrocknen lassen. Luftfeuchtigkeit: 20 / 70

#### **Filament-Vorgaben**

Filament nur für den vorgesehenen Zweck nutzen! Nur das BRESSER Filament oder Filament der von BRESSER anerkannten Marken verwenden!

#### **Filament-Aufbewahrung**

Bei allen Polymeren lässt sich im Lauf der Zeit ein gewisser Zerfall feststellen. Packen Sie das Filament erst dann aus, wenn Sie es benötigen. Das Filament sollte in einer sauberen und trockenen Umgebung und vor Sonneneinstrahlung geschützt aufbewahrt werden.

#### **Rechtlicher Hinweis**

Alle Informationen in diesem Dokument können ohne vorherige Ankündigung erweitert oder angepasst werden.

#### **DIE BRESSER GMBH ÜBERNIMMT KEINE GEWÄHRLEISTUNG IM HINBLICK AUF DIESES DOKUMENT, EINSCHLIESSLICH, JEDOCH OHNE BESCHRÄNKUNG AUF DIE IMPLIZIERTE GEWÄHRLEISTUNG DER MARKTFÄHIGKEIT UND EIGNUNG FÜR EINEN BESTIMMTEN ZWECK.**

Die BRESSER GmbH übernimmt ferner keine Haftung für in diesem Handbuch enthaltene Fehler, für zufällige Folgeschäden in Verbindung mit der Lieferung, der Leistung oder der Verwendung dieses Materials.

### **EG-KONFORMITÄTSERKLÄRUNG**

Eine "Konformitätserklärung" in Übereinstimmung mit den anwendbaren Richtlinien und entsprechenden Normen ist von der Bresser GmbH erstellt worden. Der vollständige Text der EG-Konformitätserklärung ist unter der folgenden Internetadresse verfügbar:

www.bresser.de/download/2010600/CE/2010600\_CE.pdf

Dieses Dokument enthält durch Urheberrechte geschützte Informationen.

Copyright © 2020 BRESSER GmbH. Alle Rechte vorbehalten.

Kein Teil dieser Dokumentation darf ohne vorherige schriftliche Genehmigung der BRESSER GmbH in irgendeiner Form (z.B. Fotokopie, Druck, etc.) reproduziert oder unter Verwendung elektronischer Systeme (z.B. Bilddatei, Website, etc.) verarbeitet oder verbreitet werden.

Die in dieser Dokumentation verwendeten Bezeichnungen und Markennamen der jeweiligen Firmen sind im Allgemeinen in Deutschland, der Europäischen Union und/oder weiteren Ländern waren-, marken- und/oder patentrechtlich geschützt.

# <span id="page-9-0"></span>**Kapitel 1: 3D-Drucktechnologie**

Beim 3D-Druck werden dreidimensionale Modelle in physische Objekte verwandelt, die Sie berühren und in die Hand nehmen können. Dieses Druckverfahren wird auch als additive Fertigung bezeichnet, da das 3D-Modell durch Auftragen von Schichten entsteht, bis das Objekt vollständig geformt ist.

Die Schmelzschichtung (Fused Filament Fabrication, FFF) ist die häufigste Methode des 3D-Drucks, die auch von diesem 3D-Drucker eingesetzt wird. Bei dieser Druckmethode wird ein Kunststoff, das Filament, bei hoher Temperatur geschmolzen und auf eine Druckoberfläche aufgebracht. Das Filament verfestigt sich während des Abkühlens, also praktisch unmittelbar nach dem Austritt aus der Düse. 3D-Objekte werden dadurch geformt, dass das Filament in mehreren Schichten übereinander aufgetragen wird.

# <span id="page-9-1"></span>**1.1 Verfahren**

Der 3D-Druck umfasst drei Schritte:

- 1. ) Erstellen oder Herunterladen eines 3D-Modells
- 2. ) In Scheiben Schneiden und Exportieren des 3D-Modells
- 3. Aufbauen des 3D-Modells

### **1.1.1 Erstellung eines 3D-Modells:**

Derzeit bestehen drei Möglichkeiten zum Erstellen eines 3D-Modells:

- **Von Grund auf Entwerfen** Sie können kostenfreie CAD-Software (Computer-Aided Design) wie beispielsweise 3DTADA, AutoCAD, SolidWorks, Pro-E oder unsere eigene Software Happy 3D nutzen, um ein eigenes 3D-Modell zu entwerfen.
- **3D-Scanner** Alternativ zum Erstellen eines 3D-Modells können Sie auch ein Objekt scannen. Ein 3D-Scanner digitalisiert ein physisches Objekt, indem er die geometrischen Daten des Objekts erfasst und in einer Datei auf dem Computer speichert. Es besteht auch die Möglichkeit, ein Mobilgerät mithilfe einer App als 3D-Scanner zu verwenden.
- **Aus der Cloud** Die derzeit am weitesten verbreite Methode zum Beschaffen eines 3D-Modells, besteht darin, ein 3D-Modell von einer Website herunterzuladen, auf die Benutzer ihre eigenen 3D-Modelle hochladen können.

Beispiel: www.thingiverse.com

### **1.1.2 Slicing und Export eines 3D-Modells:**

Mit einer Slicer-Software werden 3D-Modelle für den Druck vorbereitet und in Anweisungen für den 3D-Drucker umgewandelt. REXprint ist die Slicer-Software für diesen 3D-Drucker. Mit REXprint können STL-Dateien in G- oder GX-Dateien für den Druck umgewandelt werden. Mittels USB-Kabel, USB-Stick oder per W-LAN werden diese dann zum 3D-Drucker übertragen.

### **1.1.3 Aufbau des 3D-Modells**

Nachdem die Ausgabedatei an den 3D-Drucker übertragen wurde, beginnt dieser damit, das 3D-Modell in ein physisches Objekt zu übertragen, indem er Schichten von Filament übereinander aufträgt.

## <span id="page-11-0"></span>**Kapitel 2: Informationen über den 3D-Drucker**

## <span id="page-11-1"></span>**2.1 Informationen zum 3D-Drucker**

### **2.1.1 Verpackungsinhalt**

Bitte machen Sie eine Bestandsaufnahme des Packungsinhalts, um sicherzustellen, dass Sie alle unten aufgeführten Artikel haben. Sollte etwas fehlen oder beschädigt sein, wenden Sie sich bitte an den Kundendienst der BRESSER GmbH, um Ersatz zu erhalten.

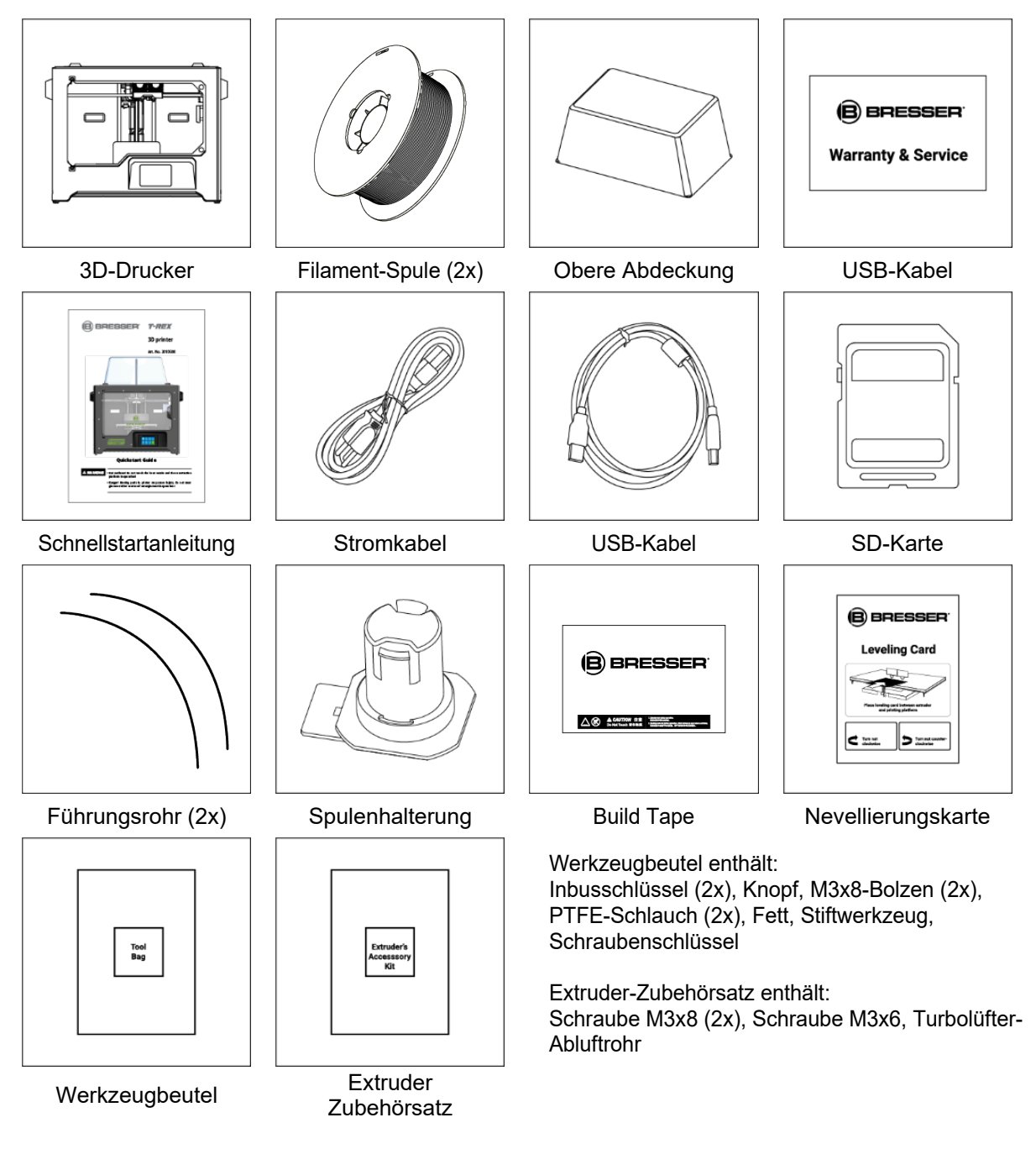

### **2.1.2 Produktübersicht**

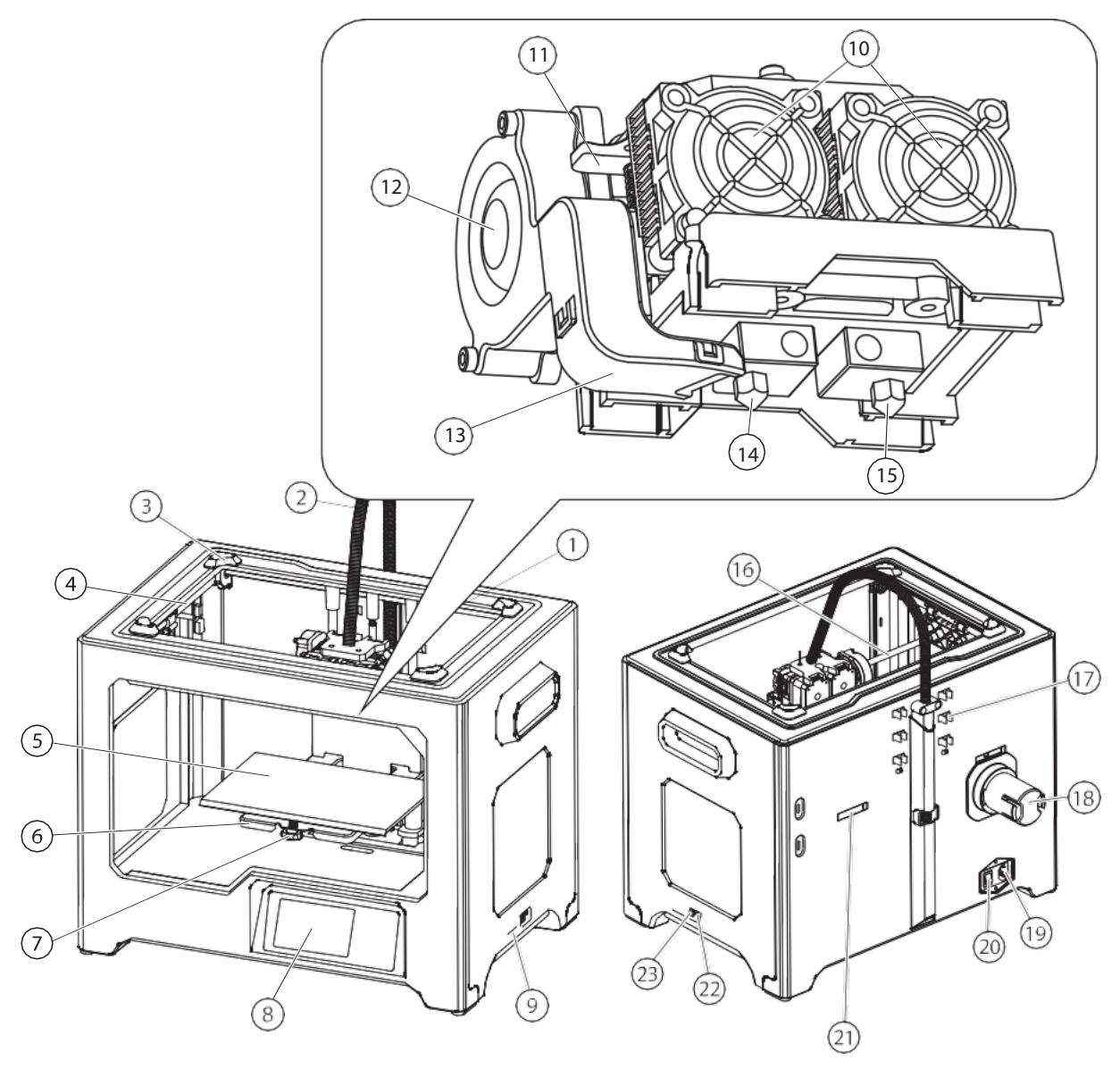

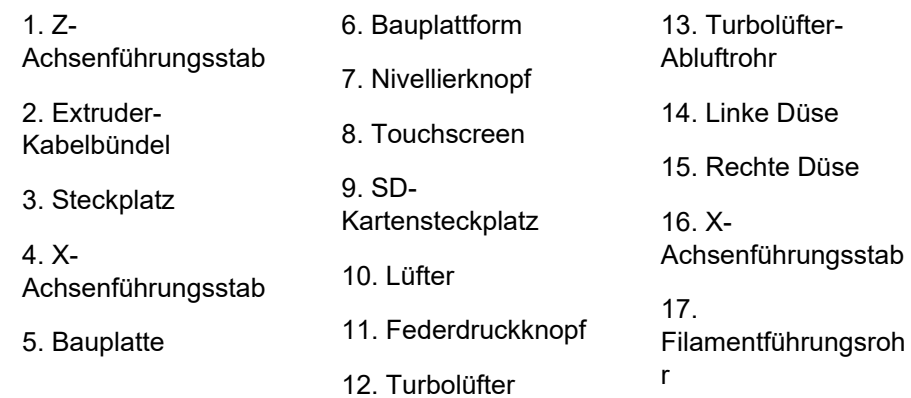

18. Spulenhalterung 19. Netzeingang 20. Netzschalter 21. Schlitz für Spulenhalterung 22. Reset-Taste

## **2.1.3 Gerätespezifikationen**

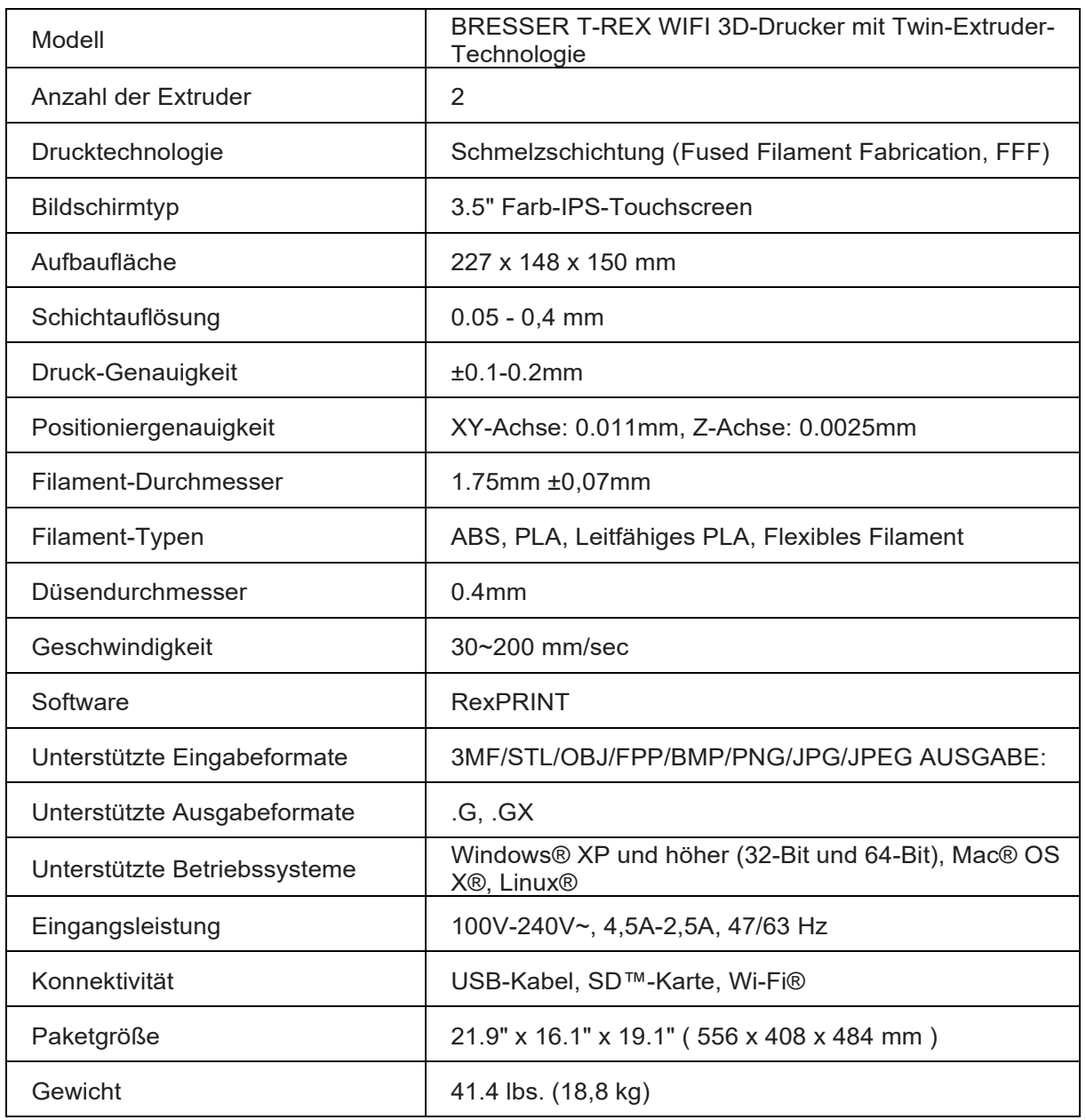

# <span id="page-14-0"></span>**Kapitel 3: ERSTE SCHRITTE**

## <span id="page-14-1"></span>**3.1 Auspacken**

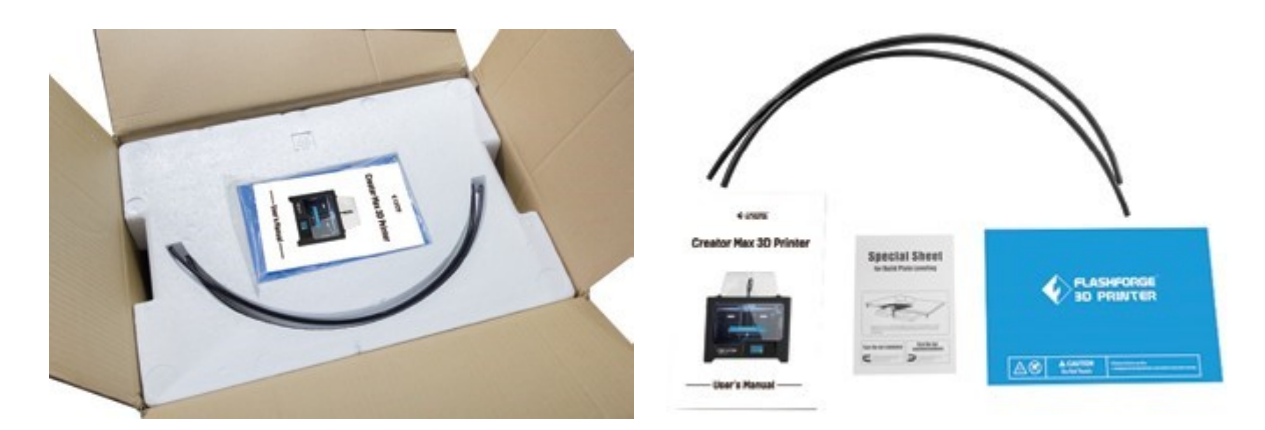

① Stellen Sie die Box auf eine ebene, saubere Arbeitsfläche. Nach dem Öffnen des Kartons finden Sie zwei Filament-Führungsrohre, zwei Build Tape, eine Nivellierkarte und dieses Benutzerhandbuch

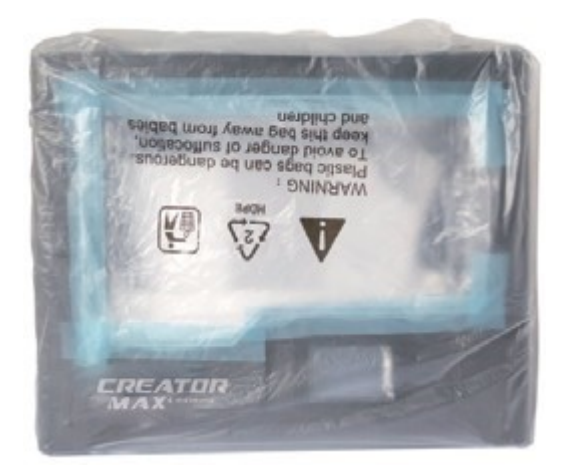

② Fassen Sie die beiden seitlichen Griffe fest an, heben Sie das Gerät aus dem Karton und stellen Sie es auf eine stabile Unterlage.

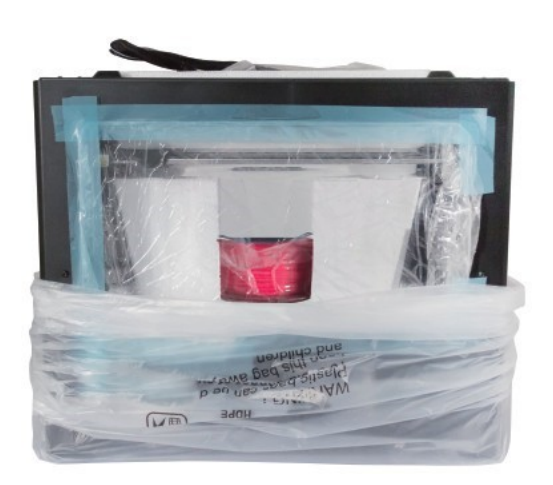

③ Entfernen Sie den Verpackungsbeutel. Und entfernen Sie dann das Klebeband und die Plastikfolie

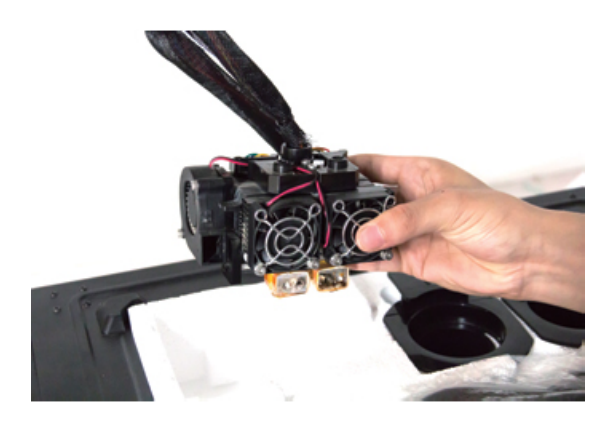

④ Nehmen Sie den Dual-Extruder heraus und befestigen Sie den Extruder vorsichtig, da das Extruderkabel kurz ist.

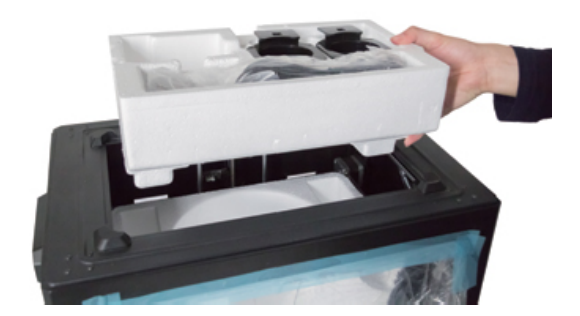

⑤ Entfernen Sie den Schaumstoffbehälter. Es sollte enthalten: Netzkabel, USB-Kabel, zwei Spulenhalter, SD-Karte, Werkzeugtasche, Extruder-Zubehörsatz, ein 1kg rotes Pla-Filament.

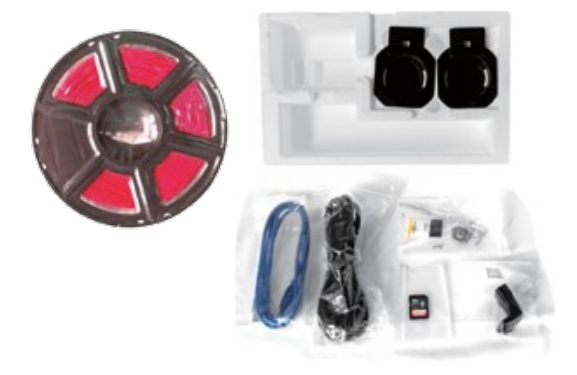

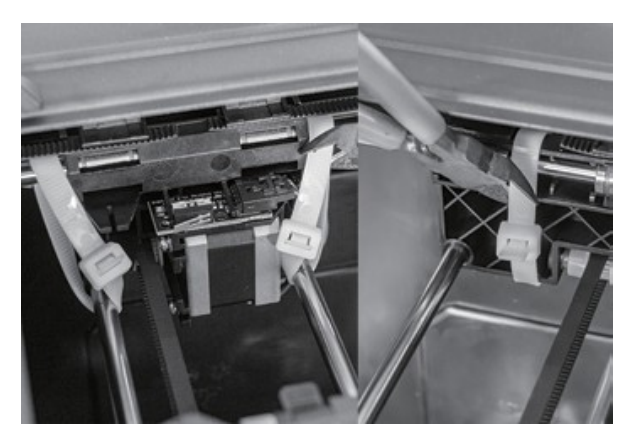

⑥ Riemen auf beiden Seiten der Führungsstange der X-Achse abschneiden.

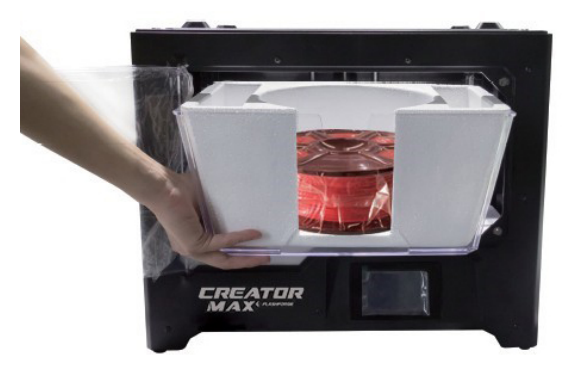

⑦ Deckel entfernen.

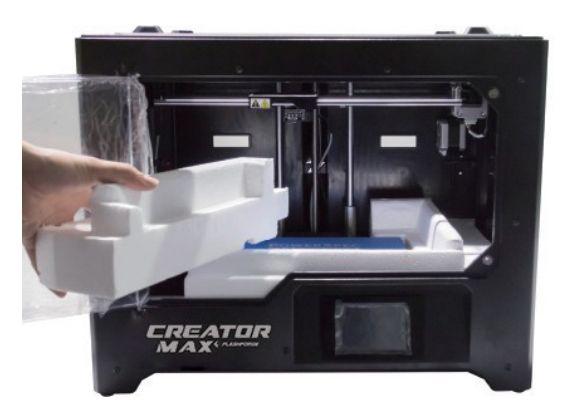

⑧ Entfernen Sie die seitlichen Schutzschaumplatten aus dem Inneren des Druckers.

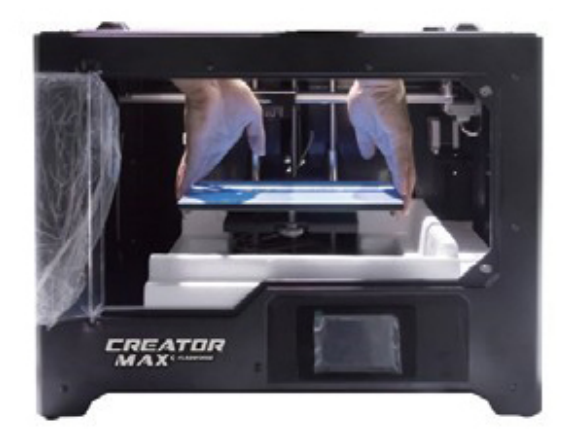

⑨ Heben Sie die Bauplatte vorsichtig bis an ihre Grenze an

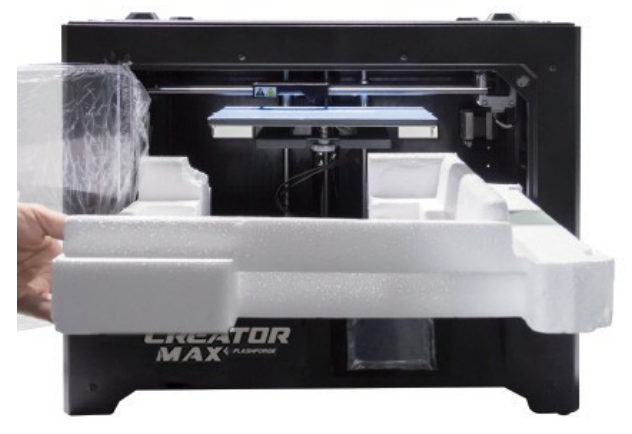

⑩ Nehmen Sie den unteren Schutzschaum vom Drucker und senken Sie die Bauplatte wieder ab.

<span id="page-16-0"></span>Herzlichen Glückwunsch, Sie haben Ihren 3D-Drucker fertig ausgepackt!

## **3.2 OSD-Menüsystem**

#### **Startmenü**

Das Startmenü wird angezeigt, nachdem der Drucker an das Stromnetz angeschlossen und initialisiert wurde.

- Tippen Sie auf die Schaltfläche Drucken, um das Druckmenü aufzurufen.
- Berühren Sie die Taste Vorheizen, um das Menü Vorheizen aufzurufen.
- Tippen Sie auf die Schaltfläche "Werkzeuge", um das Menü "Werkzeuge" aufzurufen.

#### Druckmenü

Das Druckmenü wird angezeigt, wenn Sie im oberen Menü auf die Schaltfläche Drucken tippen.

- Tippen Sie auf die Schaltfläche Interner Speicher, um die Druckdatei aus dem internen Speicher zu lesen.
- Tippen Sie auf die Schaltfläche SD™-Karte, um die Druckdatei von der SD-Karte zu lesen.
- Tippen Sie auf die Taste "Zurück", um zum vorherigen Menü zurückzukehren.

#### **Bildschirm "Datei drucken**

Der Bildschirm "Druckdatei" wird angezeigt, nachdem Sie eine Druckdatei aus dem internen Speicher oder von der SD™-Karte ausgewählt haben. Der Name der Druckdatei wird angezeigt.

- Tippen Sie auf das Dateisymbol, um eine Liste der verfügbaren Modelldateien anzuzeigen.
- Tippen Sie auf die Schaltfläche Drucken, um den Druck der hochgeladenen Druckdatei zu starten.
- Tippen Sie auf die Schaltfläche Kopieren, um die hochgeladene Druckdatei zu kopieren.
- Tippen Sie auf die Schaltfläche Löschen, um die hochgeladene Druckdatei zu löschen.
- Tippen Sie auf die Taste "Zurück", um zum vorherigen Menü zurückzukehren.

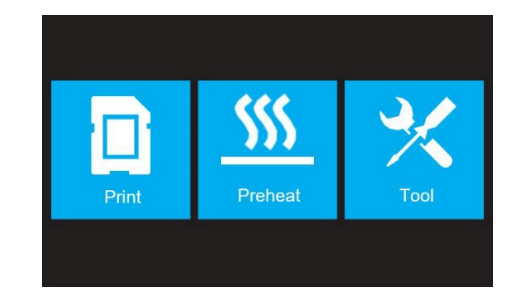

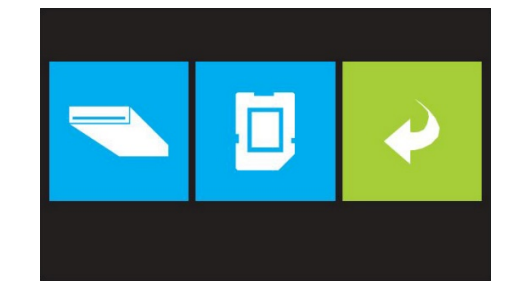

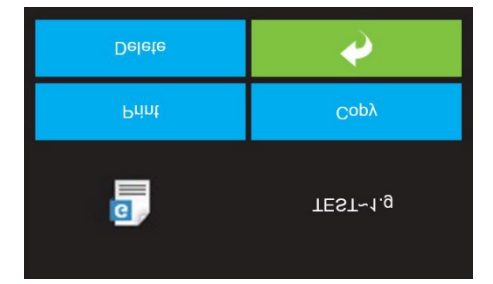

#### **Fortschrittsbildschirm drucken**

Der Druckfortschrittsbildschirm wird angezeigt, während der Druckvorgang läuft. Es zeigt den Namen der Druckdatei, die Ist- und die Soll-Temperatur sowie den Druckfortschritt mit Anzeige der verbleibenden Zeit.

- Tippen Sie auf die Schaltfläche Stopp, um den laufenden Druckvorgang abzubrechen.
- Tippen Sie auf die Schaltfläche Pause, um den Druckvorgang anzuhalten. Tippen Sie auf die Schaltfläche Fortsetzen, um den Druckvorgang fortzusetzen.
- Tippen Sie auf die Schaltfläche Tools, um das Menü Print Tools anzuzeigen.

#### **Menü "Druckwerkzeuge**

Das Menü "Druckwerkzeuge" wird durch Berühren der Schaltfläche "Werkzeuge" auf dem Bildschirm "Druckfortschritt" angezeigt.

- Tippen Sie auf die Schaltfläche Filament, um das Filament während des Drucks zu wechseln. Beachten Sie, dass der Druck zunächst pausiert werden muss.
- Berühren Sie die Taste Kamera, um die Kamera einoder auszuschalten.
- Tippen Sie auf die Schaltfläche Abbrechen, um zum Bildschirm "Druckfortschritt" zurückzukehren.

#### **Menü vorheizen**

Das Vorheizmenü wird durch Berühren der Schaltfläche Vorheizen im oberen Menü angezeigt.

- Berühren Sie die Schieberegler, um die Extruder- und Plattformheizung ein- oder auszuschalten.
- Berühren Sie die Schaltflächen für die Zieltemperatur. um die Vorwärmtemperatur einzustellen. Die Standard-Zieldrucktemperatur für die Extruder beträgt 230°C und 100°C für die Plattform.
- Berühren Sie die Schaltfläche Start, um das Vorheizen des/der Extruder(s) und/oder der Plattform zu starten.
- Tippen Sie auf die Taste "Zurück", um zum vorherigen Menü zurückzukehren.

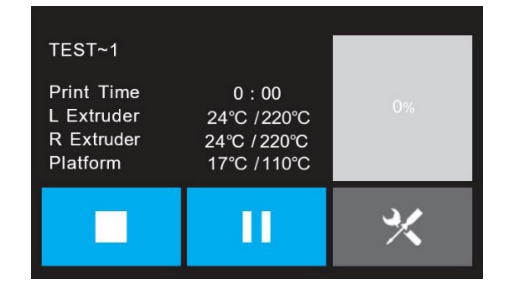

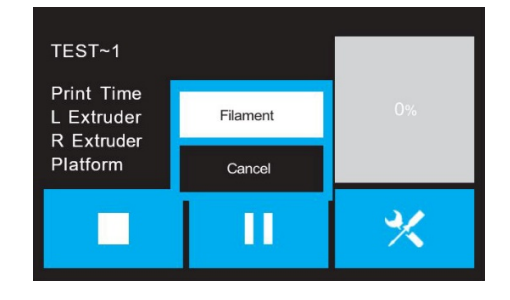

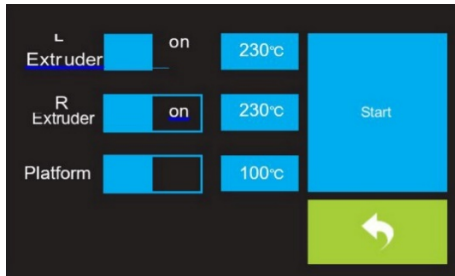

#### **Bildschirm Vorwärmtemperatur**

Das Vorheizmenü wird durch Berühren der Schaltfläche Vorheizen im oberen Menü angezeigt.

- Berühren Sie die Schieberegler, um die Extruder- und Plattformheizung ein- oder auszuschalten.
- Berühren Sie die Schaltflächen für die Zieltemperatur, um die Vorwärmtemperatur einzustellen. Die Standard-Zieldrucktemperatur für die Extruder beträgt 230°C und 100°C für die Plattform.
- Berühren Sie die Schaltfläche Start, um das Vorheizen des/der Extruder(s) und/oder der Plattform zu starten.
- Tippen Sie auf die Taste "Zurück", um zum vorherigen Menü zurückzukehren.

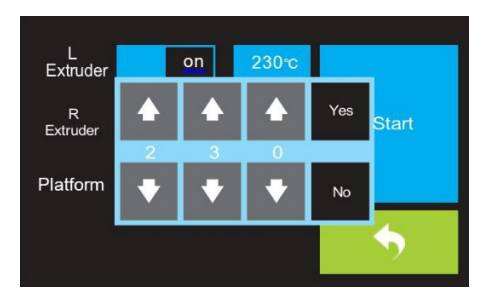

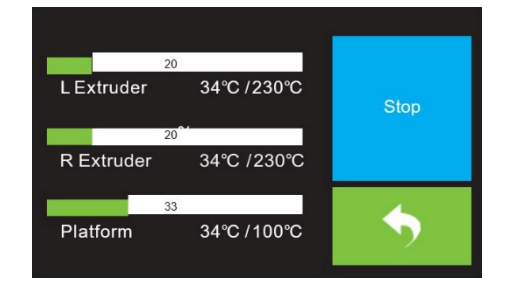

#### **Vorwärmschirm**

Der Vorheizbildschirm wird während des Vorheizvorgangs angezeigt. Es zeigt den Fortschritt des Vorheizens sowie die Ist- und Soll-Temperaturen der einzelnen Elemente an.

- Tippen Sie auf die Schaltfläche Stop, um den Vorheizvorgang abzubrechen.
- Tippen Sie auf die Taste "Zurück", um zum vorherigen Menü zurückzukehren.

#### **Werkzeug Menü**

Das Werkzeugmenü wird durch Berühren der Schaltfläche Werkzeug im oberen Menü angezeigt.

- Tippen Sie auf die Schaltfläche Filament, um Filament zu laden oder zu entladen.
- Berühren Sie die Taste Level, um die Bauplatte zu nivellieren.
- Berühren Sie die Home-Taste, um den Extruder in die Ausgangsposition zu bringen.
- Tippen Sie auf die Schaltfläche Manuell, um den Bildschirm für die manuelle Einstellung anzuzeigen.
- Tippen Sie auf die Taste Setting, um das Einstellungsmenü anzuzeigen.
- Tippen Sie auf die Schaltfläche "Status", um den Bildschirm "Druckerstatus" anzuzeigen.
- Tippen Sie auf die Schaltfläche Info, um den Info-Bildschirm anzuzeigen.
- Tippen Sie auf die Taste "Zurück", um zum vorherigen Menü zurückzukehren.

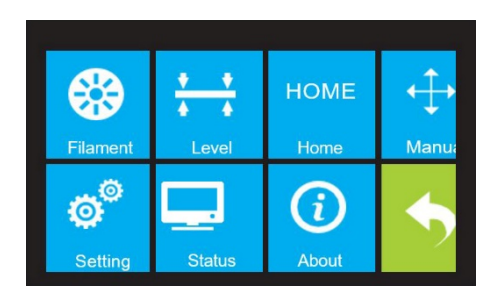

#### **Manuelle Anpassung**

Der Bildschirm "Manuelle Einstellung" zeigt die X- und Y-Position des Extruders und die Z-Position der Bauplatte an.

- Berühren Sie die Taste X+, um den Extruder nach rechts zu bewegen.
- Berühren Sie die Taste X-, um den Extruder nach links zu bewegen.
- Berühren Sie die Taste Y+, um den Extruder in Richtung der Rückseite des Druckers zu bewegen.
- Berühren Sie die Taste Y-, um den Extruder zur Vorderseite des Druckers zu bewegen.
- Berühren Sie die Taste Z+, um die Bauplatte anzuheben.
- Berühren Sie die Taste Z-, um die Bauplatte abzusenken.
- Tippen Sie auf die Taste "Zurück", um zum vorherigen Menü zurückzukehren.

#### **Einstellungsmenü**

Das Einstellungsmenü wird durch Berühren der Schaltfläche "Setting" im Werkzeugmenü angezeigt.

- Tippen Sie auf die Schaltfläche Sprache, um die Sprache für das OSD-Menüsystem auszuwählen.
- Berühren Sie die Taste Lüfter, um den Lüfter ein- oder auszuschalten.
- Berühren Sie die TP-Einstellung, um den Bildschirm neu zu kalibrieren.
- Tippen Sie auf die Schaltfläche WIFI, um den WIFI-Bildschirm anzuzeigen.
- Tippen Sie auf die Schaltfläche "Factory Reset", um die Druckereinstellungen auf die werkseitigen Standardwerte zurückzusetzen.
- Tippen Sie auf die Schaltfläche Update, um die Firmware zu aktualisieren.
- Tippen Sie auf die Schaltfläche "Pulley" (Riemenscheibe), um den Bildschirm zur Auswahl des Riemenscheibentyps anzuzeigen.
- Tippen Sie auf die Taste "Zurück", um zum vorherigen Menü zurückzukehren.

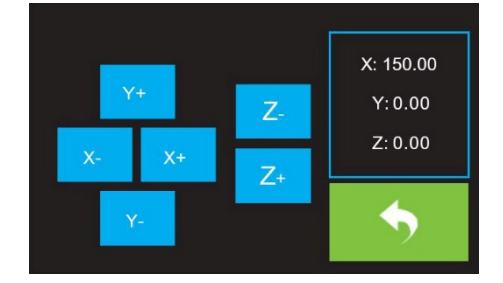

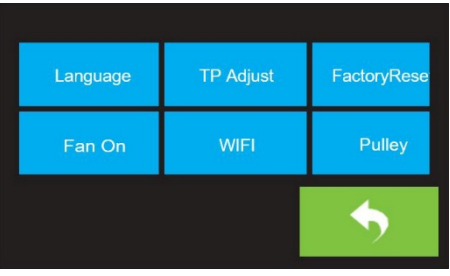

#### **Sprachemenü**

Das Sprachmenü wird durch Berühren der Schaltfläche Sprache im Einstellungsmenü angezeigt.

- Tippen Sie auf den Namen einer bestimmten Sprache, um das OSD-Menüsystem auf diese Sprache einzustellen.
- Tippen Sie auf die Taste Abwärts blättern, um die nächste Seite mit Sprachen anzuzeigen.
- Berühren Sie die Taste "Nach oben blättern" (nicht angezeigt), um die vorherige Seite der Sprachen anzuzeigen.
- Tippen Sie auf die Taste "Zurück", um zum vorherigen Bildschirm zurückzukehren.

#### **TP-Einstellung**

Die TP-Einstellung wird durch Berühren der vier angezeigten Punkte auf dem Bildschirm angezeigt, um den Bildschirm neu zu kalibrieren. Folgen Sie einfach und tippen Sie auf das Pluszeichen.

#### **WIFI-Bildschirm**

Der WIFI-Bildschirm wird durch Berühren der Taste WIFI im Einstellungsmenü angezeigt.

- Tippen Sie auf die Schaltfläche Zurücksetzen, um das Wi-Fi® Radio zurückzusetzen.
- Tippen Sie auf die Schaltfläche WIFI Ein, um den Wi-Fi-Funk einzuschalten, den Wi-Fi-Hotspot freizugeben und das Wi-Fi auf dem Computer einzustellen.
- Tippen Sie auf die Taste "Zurück", um zum vorherigen Menü zurückzukehren.

#### **Bildschirm zur Auswahl des Scheibentyps**

Der Bildschirm zur Auswahl des Scheibentyps wird angezeigt, wenn Sie im Einstellungsmenü auf die Schaltfläche "Riemenscheibe" tippen.

- Tippen Sie auf den Abwärtspfeil neben dem aktuell ausgewählten Scheibentyp, um eine Liste der verfügbaren Scheibentypen anzuzeigen. Tippen Sie auf den Namen eines Scheibentyps, um ihn auszuwählen.
- Tippen Sie auf die Schaltfläche Ja, um die Änderungen am ausgewählten Scheibentyp zu speichern.
- Tippen Sie auf die Schaltfläche Abbrechen, um Änderungen am ausgewählten Scheibentyp abzubrechen.

#### **Status-Bildschirm**

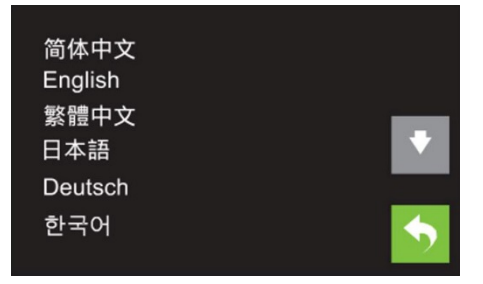

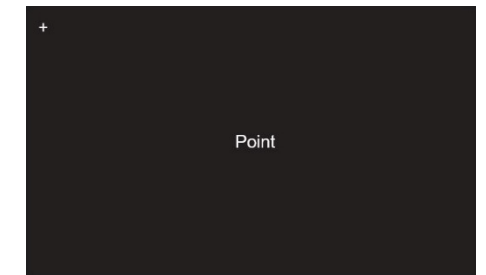

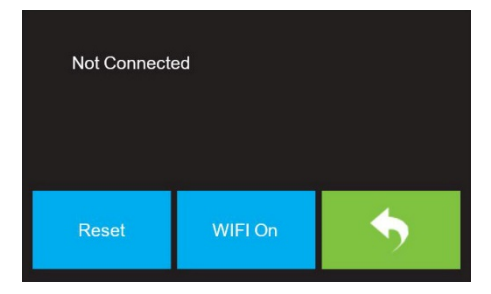

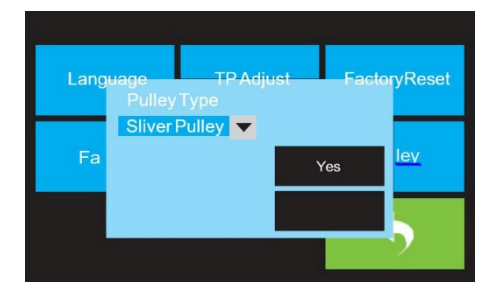

Der Statusbildschirm wird durch Berühren der Schaltfläche "Status" im Werkzeugmenü angezeigt. Sie zeigt den Echtzeitstatus des Druckers an.

Tippen Sie auf die Taste "Zurück", um zum vorherigen Menü zurückzukehren.

#### **Über Bildschirm**

Der Info-Bildschirm wird durch Berühren der Schaltfläche Info im Werkzeugmenü angezeigt. Anzeige der grundsätzlichen Informationen über den Drucker.

 Tippen Sie auf die Taste "Zurück", um zum vorherigen Menü zurückzukehren.

Machine Name: Flashforge Creator Max Machine Type: Flashforge Creator Max Frimware Version: V2.5 2018\*\*\*\* Print Volume: 227 X 148 X 150 Usage Counter: 0hours Tool Count: 2

# <span id="page-23-0"></span>**Kapitel 4: Hardware-Montage**

Der Drucker wird vormontiert geliefert und ist fast fertig zum Drucken. Sie müssen lediglich die entsprechende Spannung einstellen, das Extruder-Set montieren und das Filament installieren. Es dauert nur etwa 5-10 Minuten, um den Drucker einzurichten und für Ihren ersten 3D-Druck vorzubereiten!

## <span id="page-23-1"></span>**4.1 Extruder Montage**

- ① Legen Sie das Extruderset mit den beiden Extruderlüftern nach vorne auf den Extrudersitz.
- ② Befestigen Sie das Extruderset mit zwei Schrauben M3x8 von unten nach oben auf dem Extrudersitz.

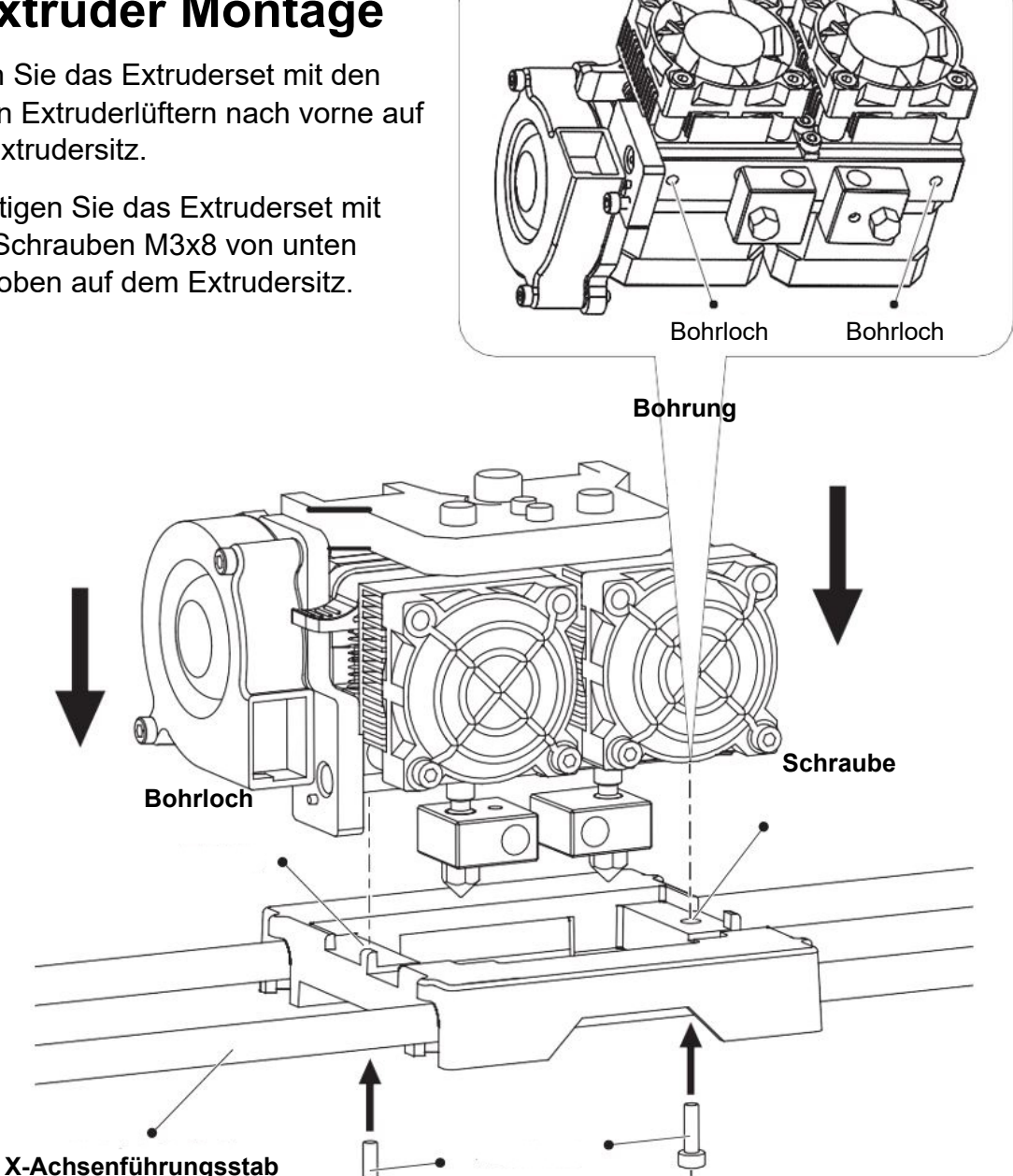

**M3 x 8 Schrauben**

#### Turbolüfter-Abluftrohr

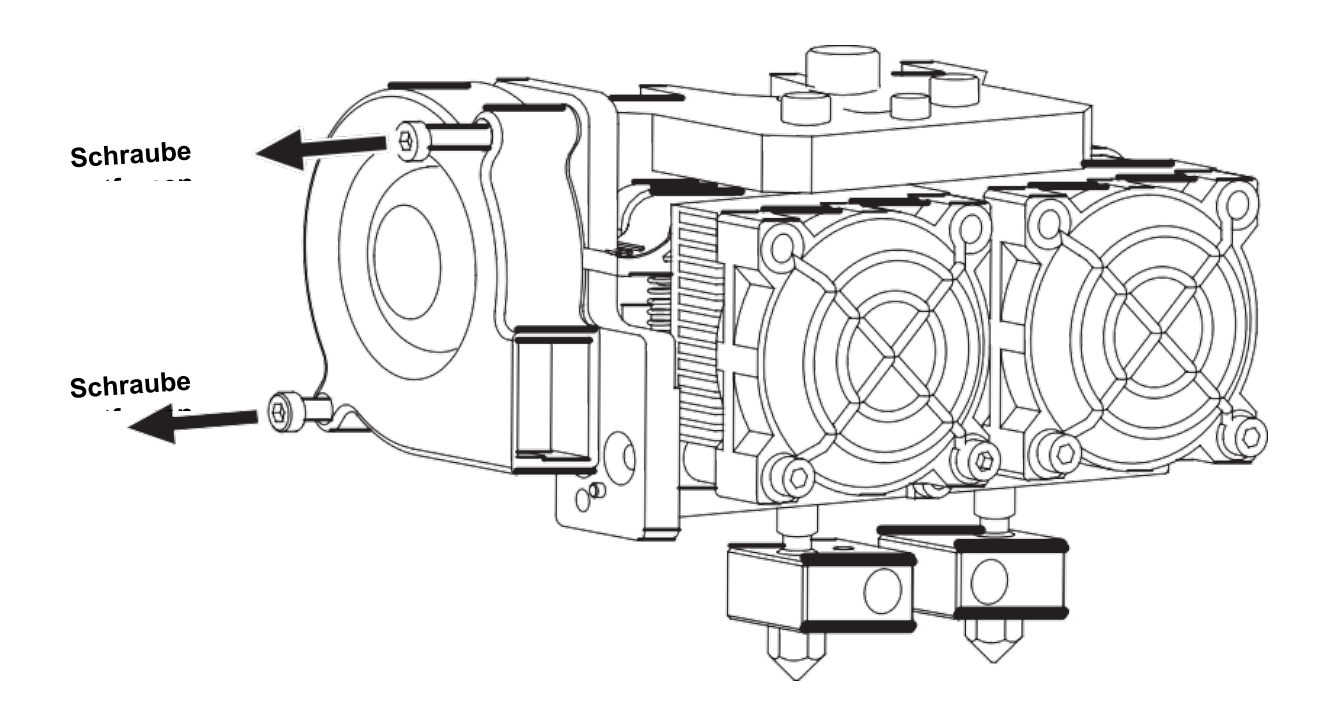

③ Lösen Sie mit dem Innensechskantschlüssel M2,5 die beiden Turbofan-Schrauben.

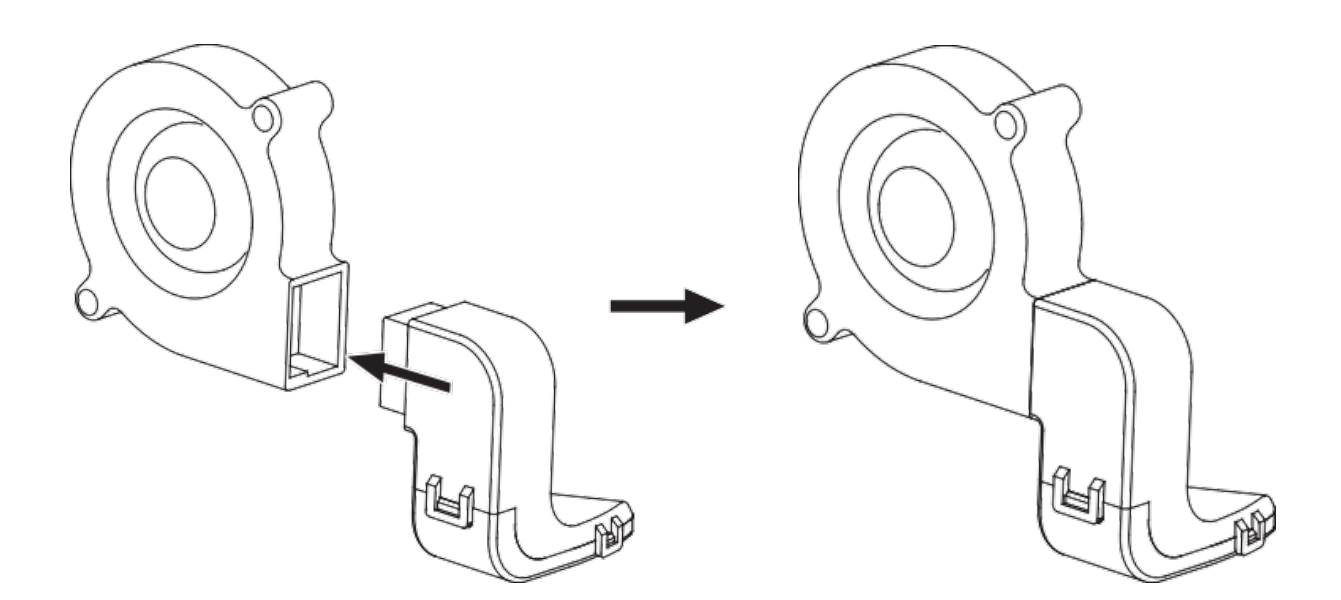

④ Nehmen Sie das Turbofan-Stromstörblech aus dem Zubehörsatz des Extruders und montieren Sie es auf den Turbofan.

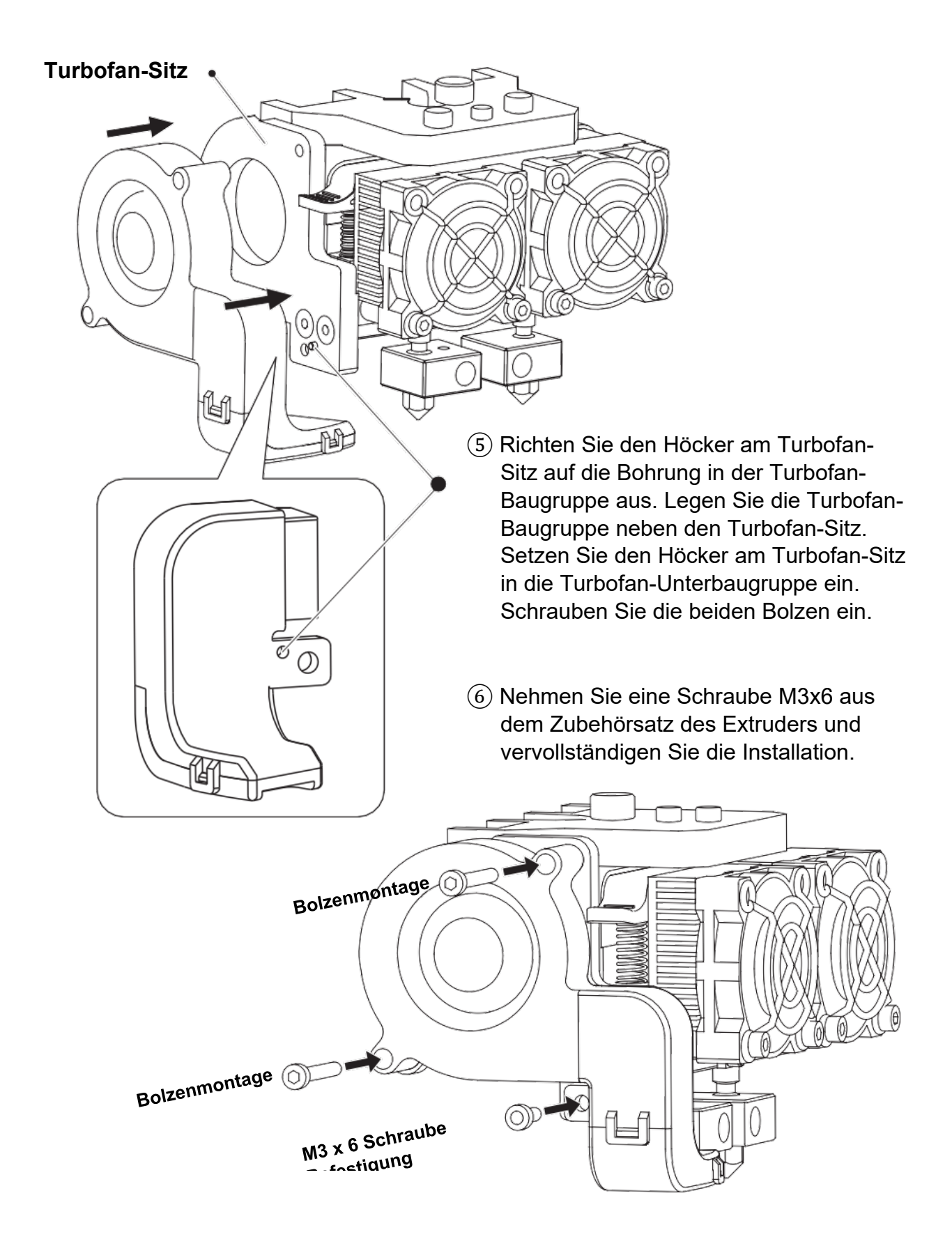

⑦ Der nächste Schritt geht zum Einbau der Spulenhalter. Installieren Sie einen auf jeder Seite. Um einen Spulenhalter zu installieren, richten Sie ihn aus und stecken Sie das Ende in eine der Öffnungen.

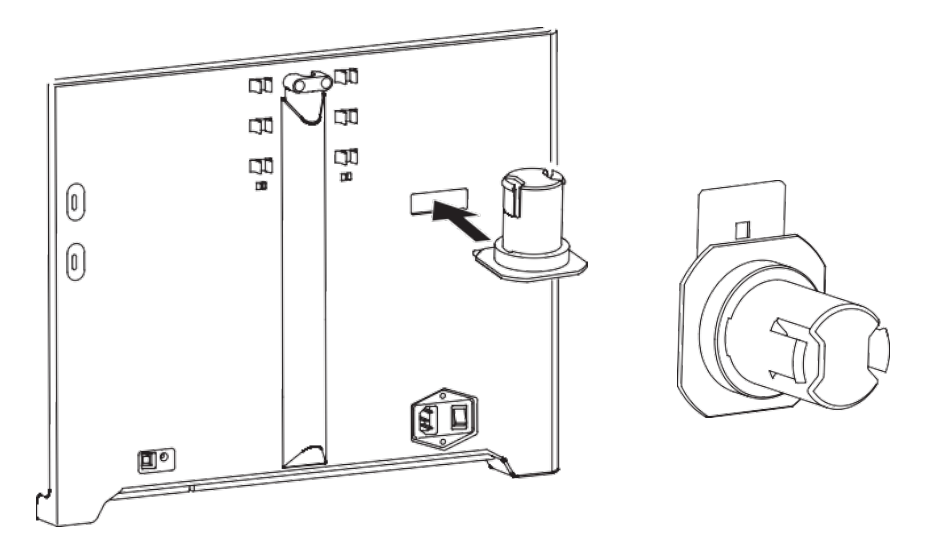

⑧ Klappen Sie den Spulenhalter nach unten um, so dass die Unterseite des Halters an der Rückseite des Druckers anliegt.

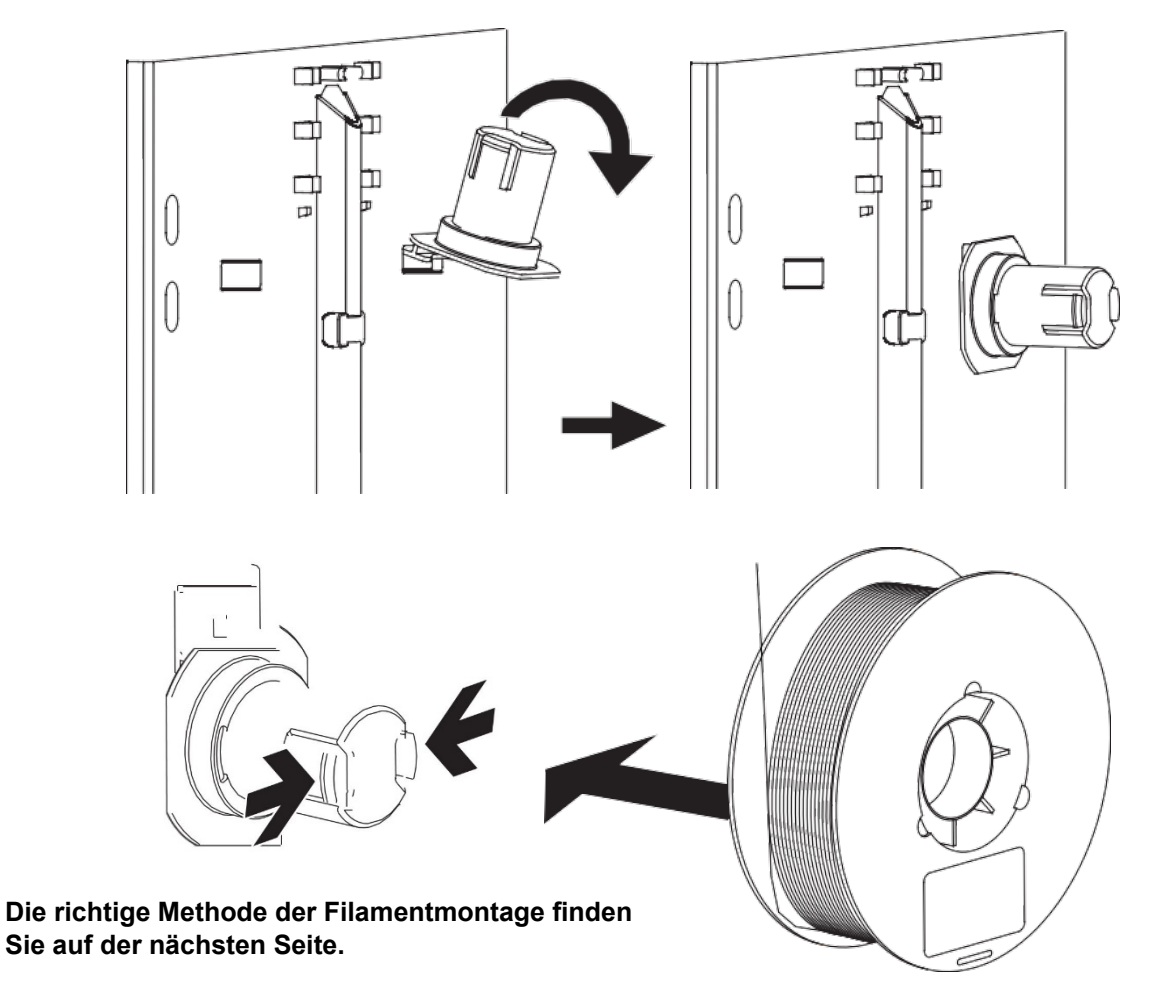

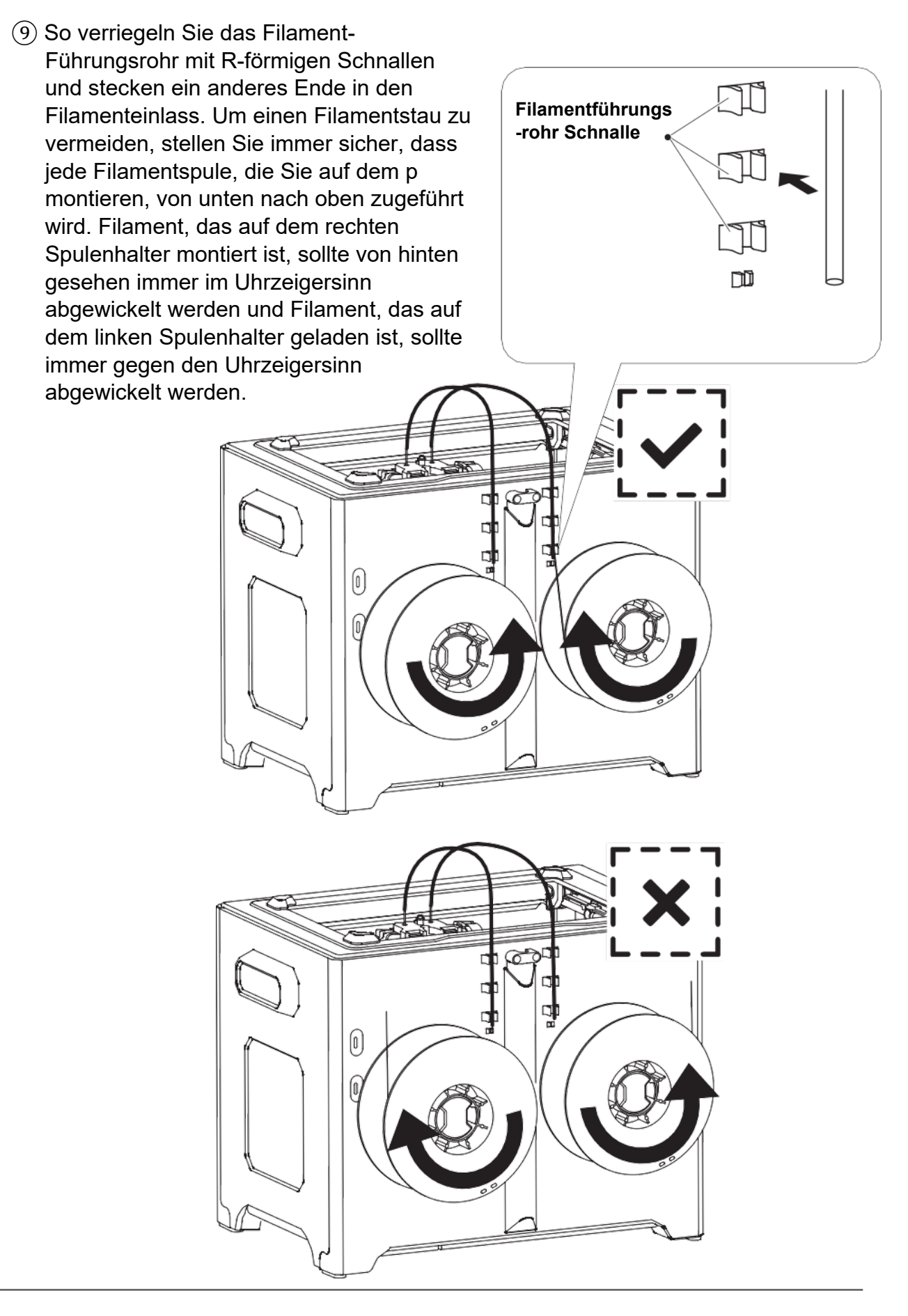

### <span id="page-28-0"></span>**Filament laden**

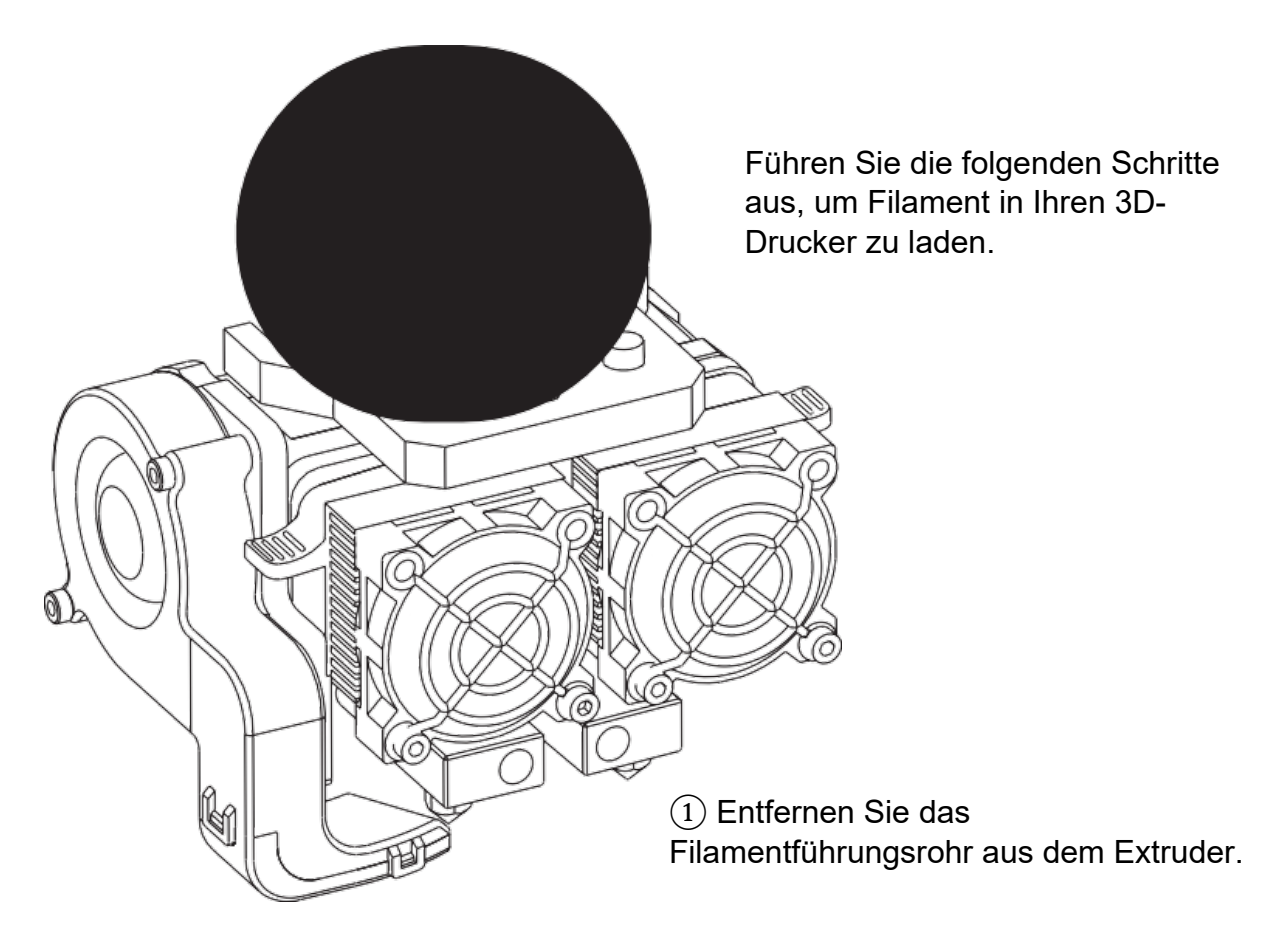

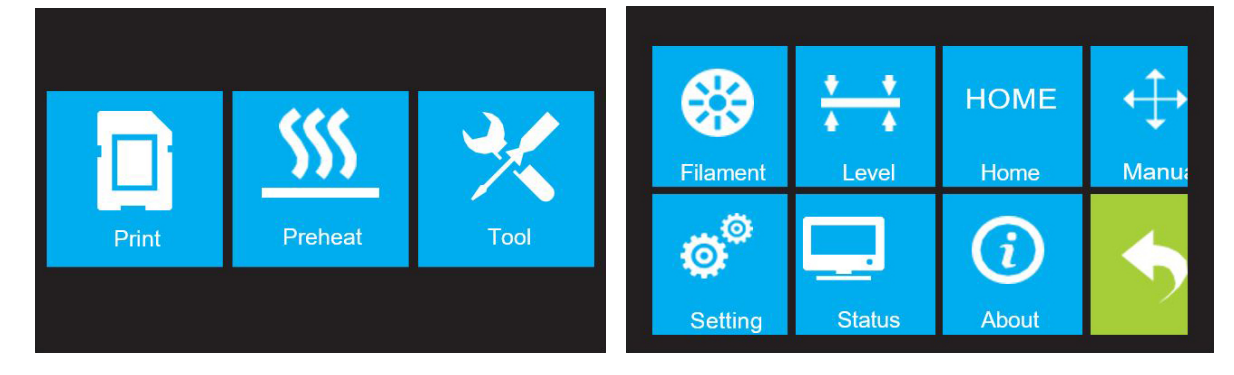

② Wenn es nicht bereits eingeschaltet ist, stellen Sie den Netzschalter auf die Position ON. Warten Sie, bis sich das System stabilisiert hat, und berühren Sie dann die Schaltfläche "Werkzeug" im oberen Menü.

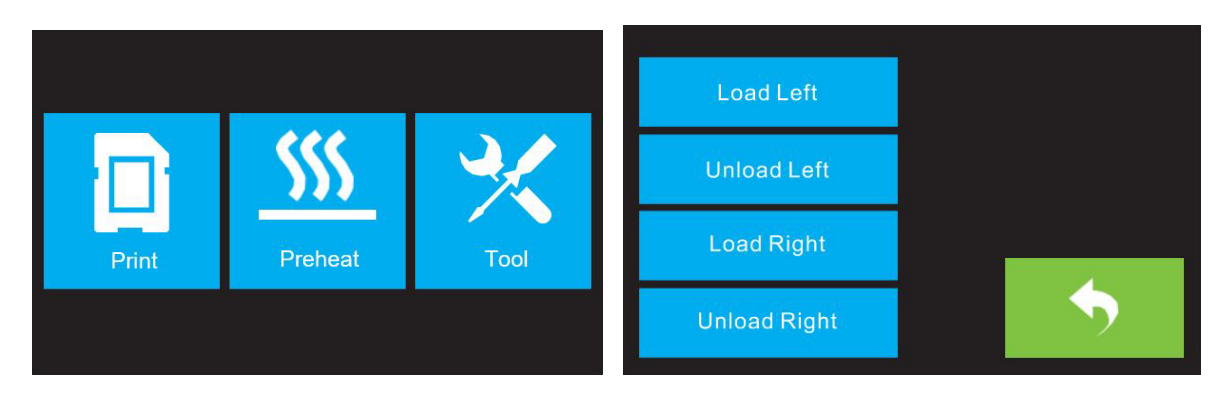

③ Tippen Sie auf die Schaltfläche Filament und dann auf die Schaltfläche Load Left.

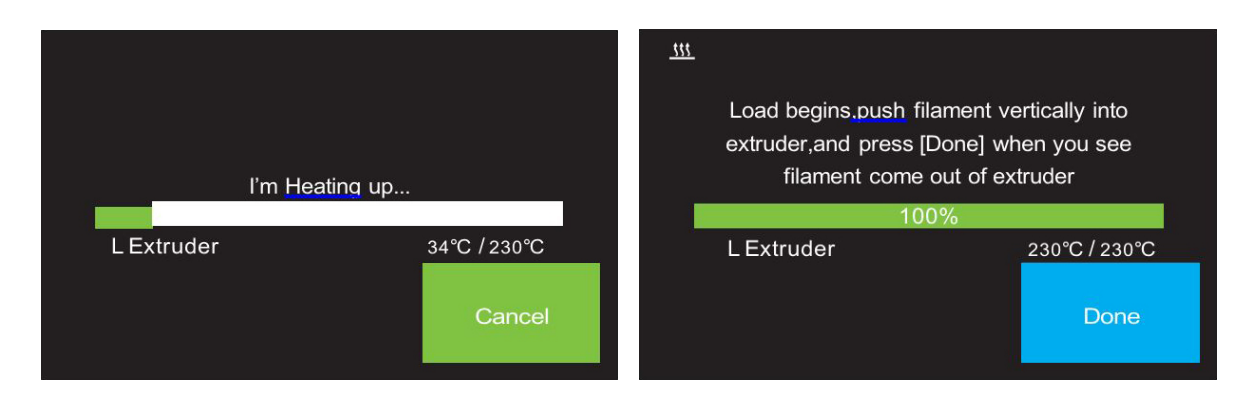

④ Warten Sie, bis der Extruder auf die Zieltemperatur aufgeheizt ist. Der Extruder warnt Sie, wenn er die Zieltemperatur erreicht hat.

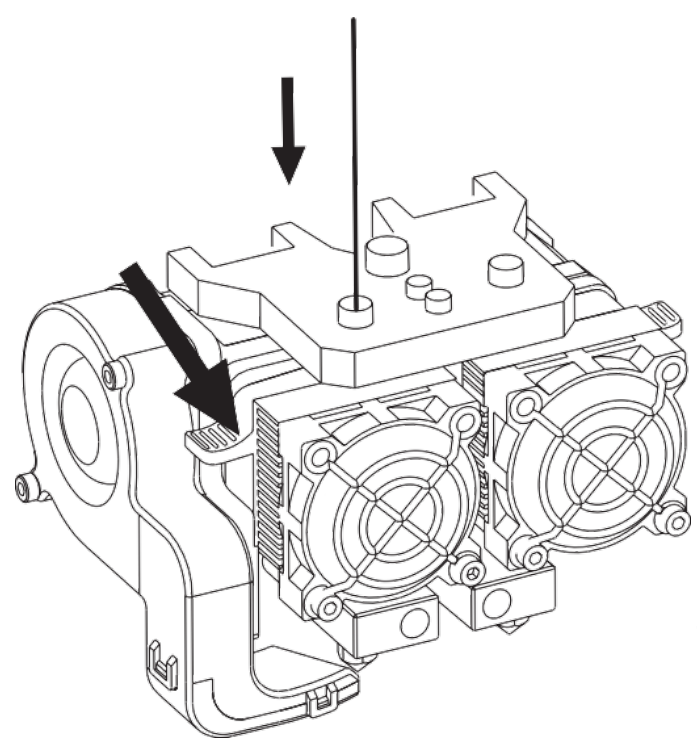

⑤ Legen Sie das Filament ein, indem Sie es in einem aufrechten Winkel in den Extruder einführen. Das Filament beginnt aus der Düse zu extrudieren. Fahren Sie mit dem Laden fort, um sicherzustellen, dass das Filament in einer geraden Linie extrudiert wird. Lesen Sie den Abschnitt zur Fehlerbehebung, wenn das Filament abnormal extrudiert wird.

Tippen Sie auf die Schaltfläche "Fertig", um den Ladevorgang zu beenden.

Herzlichen Glückwunsch, Sie haben erfolgreich Filament in Ihren Drucker geladen!

## <span id="page-30-0"></span>**Filament entladen**

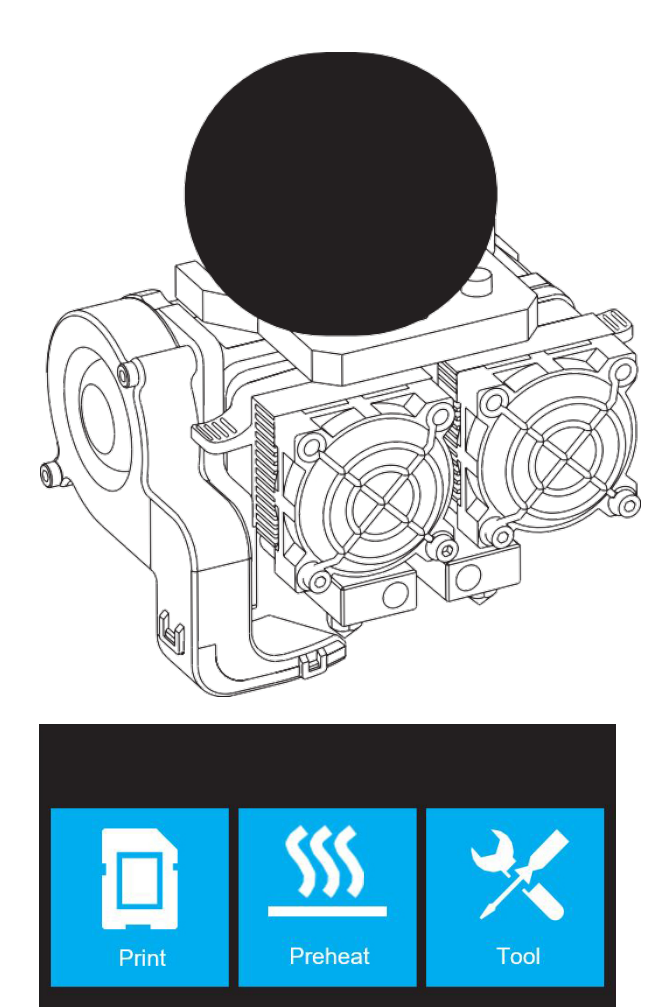

① Entfernen Sie den Schlauch.

② Wenn es nicht bereits eingeschaltet ist, stellen Sie den Netzschalter auf die Position ON. Warten Sie, bis sich das System stabilisiert hat, und berühren Sie dann die Schaltfläche "Werkzeug" im oberen Menü.

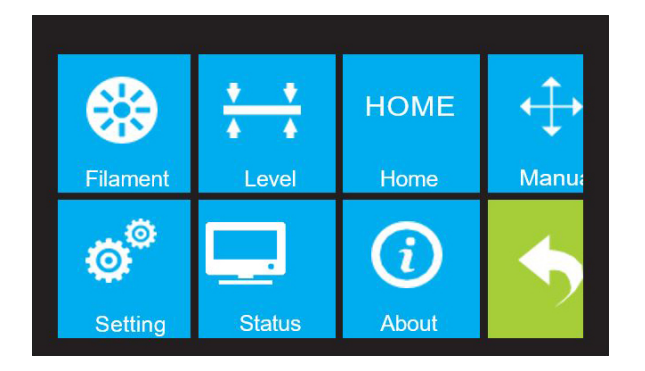

③ Tippen Sie auf die Schaltfläche Filament und dann auf die Schaltfläche Unload Left.

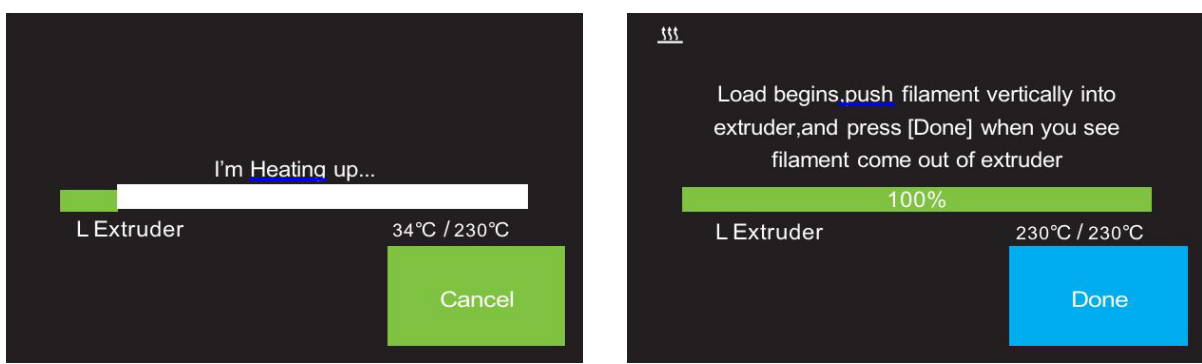

④ Warten Sie, bis der Extruder auf die Zieltemperatur aufgeheizt ist. Der Extruder warnt Sie, wenn er die Zieltemperatur erreicht hat.

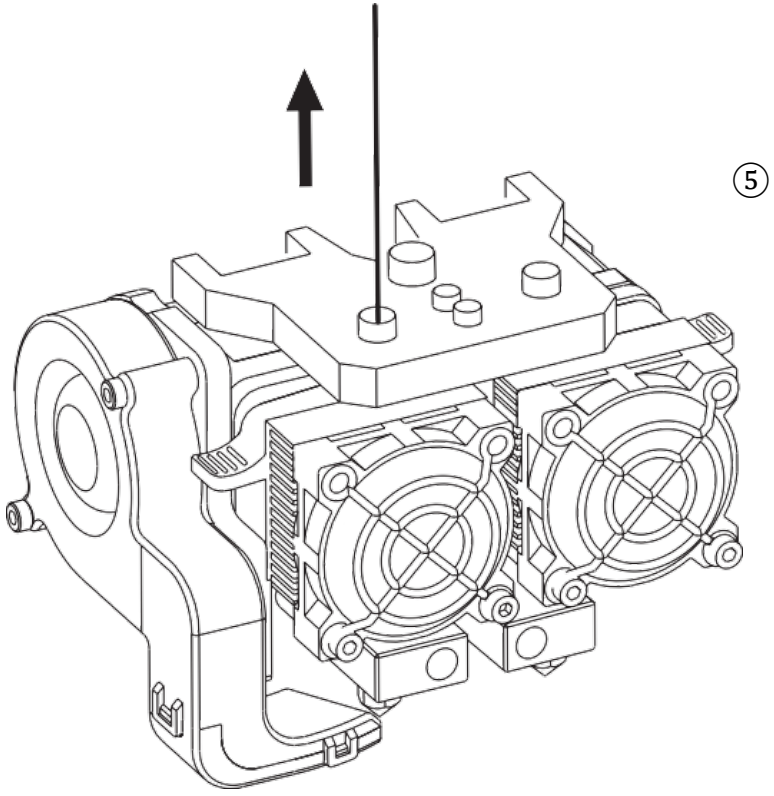

⑤ Entladen Sie das Filament, indem Sie es sanft aus dem Extruder führen, und berühren Sie dann die Schaltfläche "Fertig", um das Entladen zu beenden.

# <span id="page-33-0"></span>**Kapitel 5: Bauplatte nivellieren**

Eine korrekt nivellierte Bauplatte ist Voraussetzung für hochwertige 3D-Drucke. Wenn Sie Probleme beim Drucken eines Objekts haben, sollten Sie zunächst prüfen, ob die Bauplatte richtig nivelliert ist oder nicht.

Als Faustregel gilt, dass Sie einen Spalt von der Dicke eines Blattes Papier lassen sollten. Verwenden Sie jedoch für den Druck feinerer Objekte (150 Mikrometer und darunter) eine Fühlerlehre, um die Bauplatte zu nivellieren, da ein geringerer Abstand zwischen der Düse und der Bauplatte erforderlich ist.

Der Drucker verwendet ein Drei-Punkt-Nivellierungssystem für die Bauplatte. An der Unterseite der Bauplatte befinden sich vorne ein federbelasteter Drehknopf und hinten zwei. Wenn Sie den Knopf anziehen, vergrößert sich der Spalt zwischen der Bauplatte und der Düse, wenn Sie ihn lockern, verringert sich der Spalt.

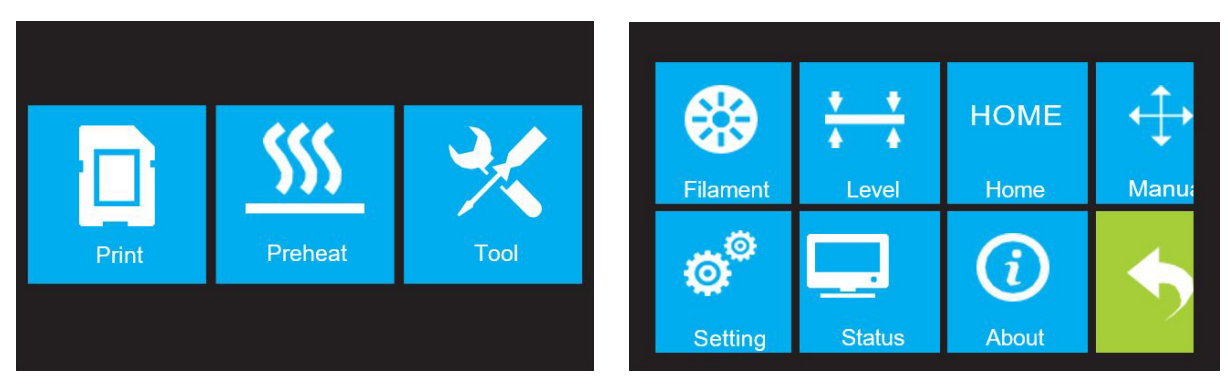

Führen Sie die folgenden Schritte aus, um die Bauplatte zu nivellieren.

- ① Wenn es nicht bereits eingeschaltet ist, stellen Sie den Netzschalter auf die Position ON. Warten Sie, bis sich das System stabilisiert hat. Tippen Sie auf die Schaltfläche "Tool" im oberen Menü und dann auf die Schaltfläche "Level" im Werkzeugmenü. Der Extruder und die Bauplatte fahren in die Ausgangsposition.
- ② Nehmen Sie die Leveling Card heraus.

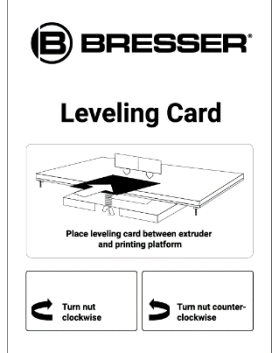

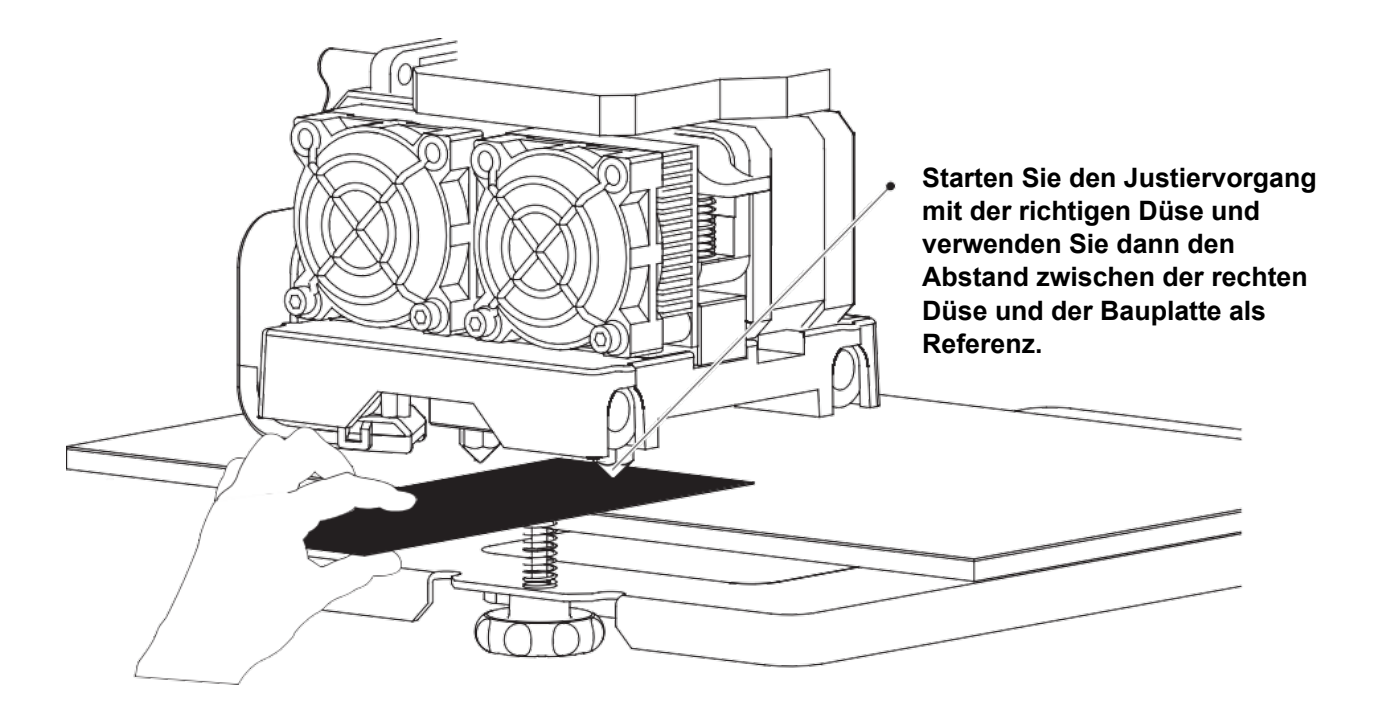

③ Sobald sich der Extruder und die Bauplatte nicht mehr bewegen, schieben Sie die Nivellierkarte kontinuierlich zwischen den Düsen und der Bauplatte hin und her, während Sie gleichzeitig den Drehknopf gerade so weit verstellen, dass die Karte eine leichte Reibung verursacht.

Tippen Sie auf die Schaltfläche **Weiter** und warten Sie, bis der Extruder in die zweite Position fährt. Schieben Sie die Karte wieder hin und her und stellen Sie den Drehknopf so ein, dass die gleiche Reibung wie im vorherigen Schritt entsteht.

Tippen Sie erneut auf die Schaltfläche **Weiter** und wiederholen Sie die gleichen Nivellierungsschritte.

Tippen Sie auf die Schaltfläche **Weiter**. Die Düse wird in die Mitte der Bauplatte bewegt. Schieben Sie die Karte durch, um sicherzustellen, dass es eine leichte Reibung gibt. Verstellen Sie langsam alle Schrauben um den gleichen Betrag, wenn keine oder zu viel Reibung vorhanden ist.

Tippen Sie auf die Schaltfläche **Fertigstellen**, um den Nivelliervorgang abzuschließen.

## <span id="page-35-0"></span>**Kapitel 6: Informationen zur Software**

## <span id="page-35-1"></span>**6.1 Softwareinstallation**

### **6.1.1 Beschaffen der Software**

#### **Methode 1: USB-Stick**

Das vollständige Installationspaket befindet sich auf dem USB-Stick, der im Lieferumfang enthalten ist:

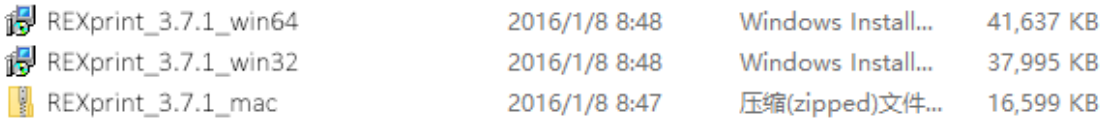

#### **Methode 2: Internet-Download**

Die Produktseite des 3D-Druckers im Internet über folgenden Link aufrufen:

http://www.bresser.de/P2010500

Die Software-Pakete sind unter dem Reiter "Downloads" zu finden und können von dort heruntergeladen werden.

### **6.1.2 Installieren und Einrichten der Software**

#### **Installation**

Dekomprimieren Sie die kopierte ZIP-Datei, und führen Sie die Installation gemäß den mitgelieferten Anweisungen durch. Schließen Sie Ihren 3D-Drucker über das mitgelieferte USB-Kabel an Ihren Computer an und stellen Sie sicher, dass der Drucker erfolgreich mit dem Computer verbunden ist. Starten Sie die Software, indem Sie die Verknüpfung auf dem Desktop Ihres Computers oder im Startmenü auswählen.

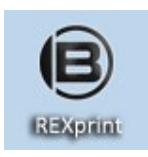

<span id="page-35-2"></span>Hinweis: Diese Software unterstützt Windows XP/Win 7/Win8 32-Bit und 64-Bit sowie das Mac-Betriebssystem.
# **6.2 Erste Schritte mit REXprint**

### **6.2.1 Auswählen des Gerätetyps**

Nachdem REXprint installiert wurde, doppelklicken Sie auf die Verknüpfung der Anwendung, um das Programm zu starten.

Wenn das Programm zum ersten Mal ausgeführt wird, wird ein Dialog angezeigt, in dem Sie aufgefordert werden, den Maschinentyp auszuwählen. Wählen Sie den Eintrag Flashforge Creator Max.

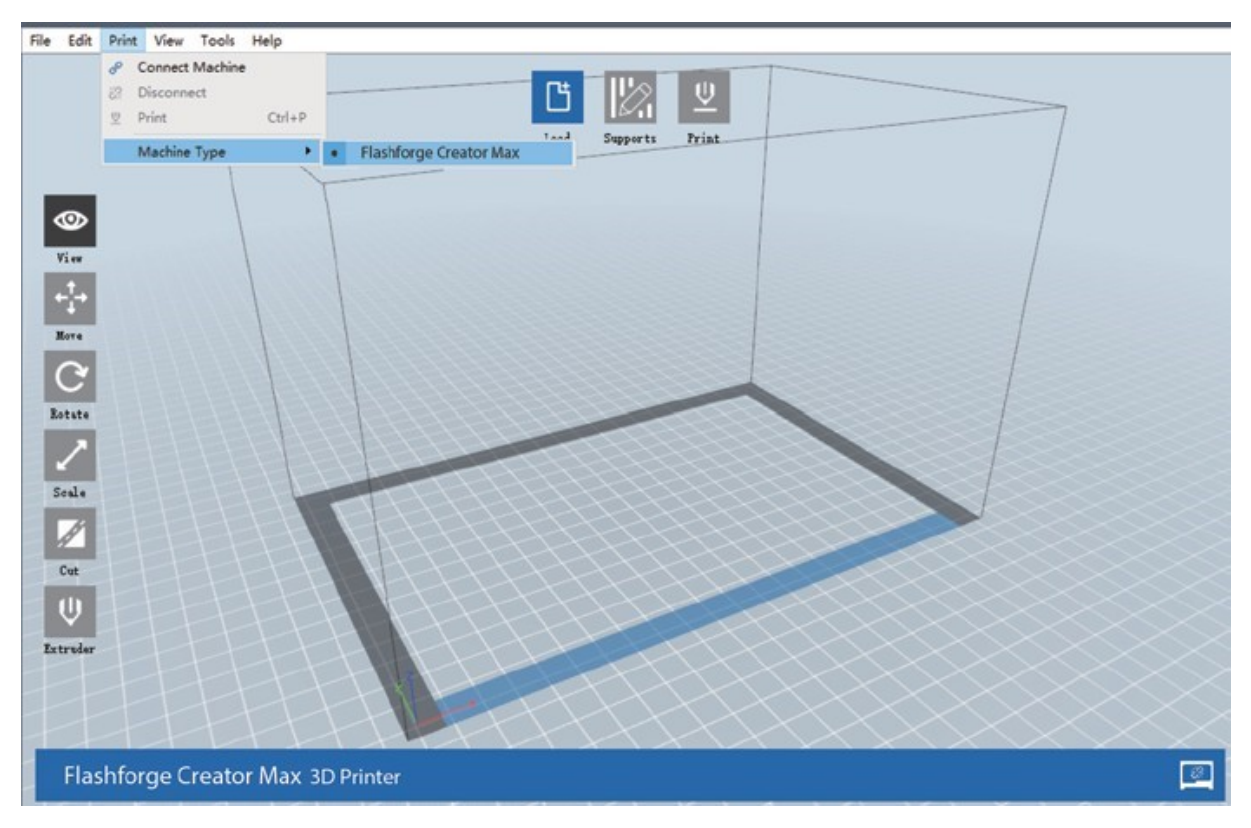

Sie können den Gerätetyp auch aus dem Programm heraus auswählen, indem Sie auf **Drucken > Gerätetyp > T-REX** klicken, wie in der folgenden Abbildung gezeigt.

### **Übersicht über die Hauptschnittstelle**

Der Screenshot unten zeigt die drei Hauptelemente der Software - die Menüs, die Symbole und die Bauplatte.

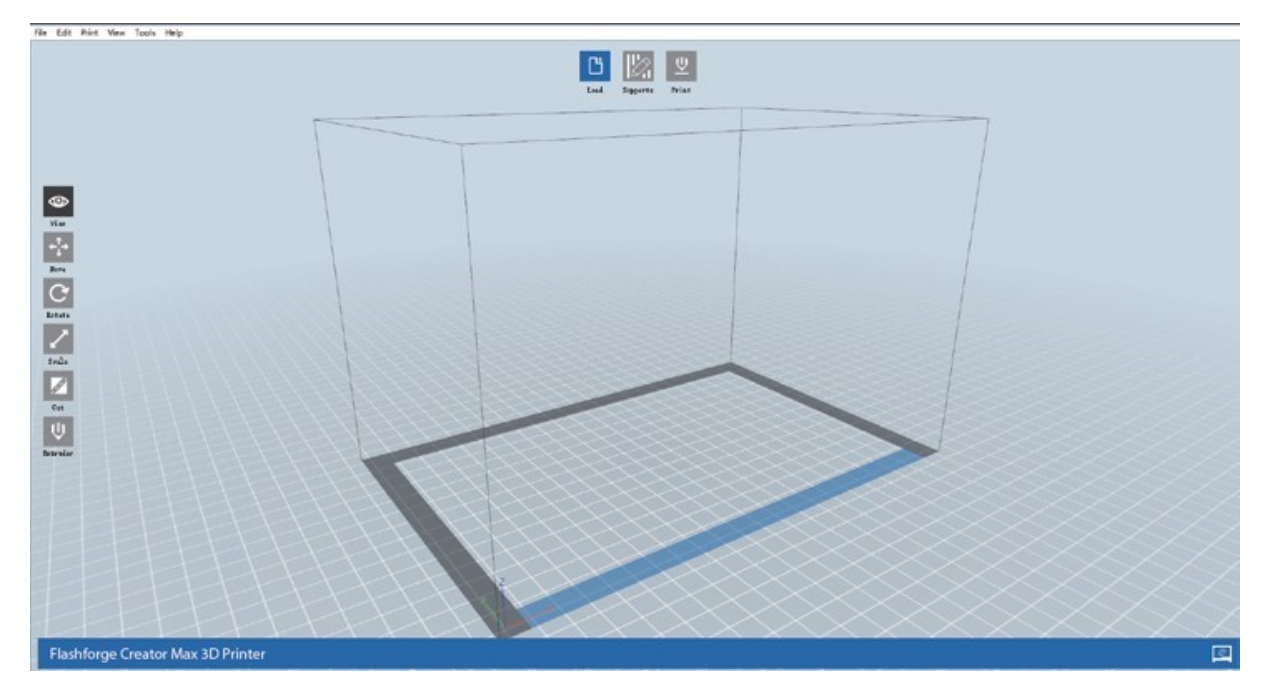

Die Symbole haben die in der folgenden Tabelle aufgeführten Funktionen.

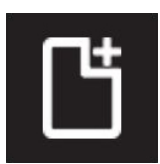

### **Laden (Load)**

Lädt ein Modell oder eine Gcode-Datei. REXprint unterstützt .STL-, .OBJ- und .FPP-Modelldateien.

Sie können auch eine .PNG-, .JPG-, .JPEG- oder .BMP-Datei laden und REXprint erzeugt ein Modell aus dem Bild. Weitere Informationen finden Sie im Abschnitt Erzeugen eines Modells.

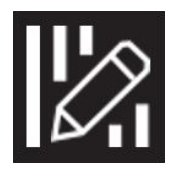

### **Supports:**

Ruft den Modus "Support Edit" auf.

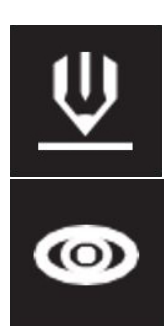

### **Drucken**

Druckt direkt aus REXprint über eine USB- oder Funkverbindung oder exportiert eine Gcode-Datei auf die SD™-Karte.

### **Ansicht**

Den REXprint-Startbildschirm aus einem der sechs Ansichtswinkel betrachten

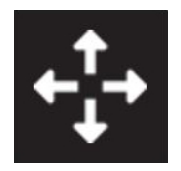

#### **Bewegen (Move)**

Verschiebt das Modell in der X/Y-Ebene. Halten Sie die UMSCHALTTASTE gedrückt und klicken Sie, um den Modus entlang der Z-Achse zu verschieben.

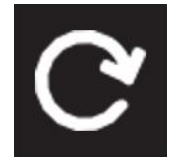

#### **Bewegen (Move)**

Verschiebt das Modell in der X/Y-Ebene. Halten Sie die UMSCHALTTASTE gedrückt und klicken Sie, um den Modus entlang der Z-Achse zu verschieben.

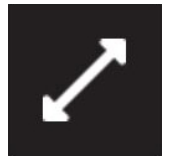

### **Skala**

Skaliert die Größe des Modells.

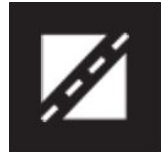

### **Schneiden**

Modell in mehrere Teile zerschneiden

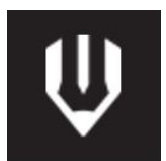

#### **Extruder**

Wählt den rechten oder linken Extruder zum Drucken aus.

### **6.2.2 Laden einer Datei**

REXprint unterstützt sechs verschiedene Möglichkeiten, ein Modell oder eine Gcode-Datei zu laden, wie im Folgenden beschrieben.

- Klicken Sie auf das Symbol **Laden** auf der Hauptschnittstelle und wählen Sie dann die Datei aus.
- Ziehen Sie die Datei per Drag & Drop auf die Hauptoberfläche.
- Klicken Sie auf **Datei > Datei laden** und wählen Sie dann die Datei aus.
- Klicken Sie auf **Datei > Beispiele laden**, um eine der Beispieldateien zu laden.
- Klicken Sie auf **Datei > Letzte Dateien** und wählen Sie dann die Datei aus der Liste der zuletzt verwendeten Dateien aus.
- Ziehen Sie die Datei per Drag & Drop auf das REXprint-Symbol auf dem Desktop, um REXprint zu starten und die Datei zu laden.

### **Erzeugen eines Modells**

RexPrint kann eine 3D-Modelldatei aus einer .PNG-, .JPG-, .JPEG- oder .BMP-

Bilddatei erzeugen. Wenn Sie die Bilddatei laden, wird das folgende Dialogfeld angezeigt, in dem Sie verschiedene Modellparameter einstellen können.

**Shape:** Legt die Grundform des Modells fest. Sie können die Grundformen Ebene, Rohr, Kanister, Lampe oder Dichtung auswählen.

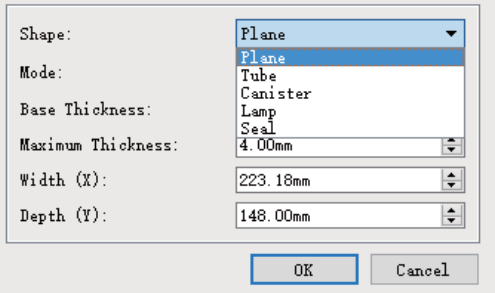

**Modusauswahl** Legt fest, ob die hellen oder die dunklen Bereiche des Bildes die Höhepunkte des Modells darstellen sollen. **Maximale Dicke:** Legt den Z-Wert des Modells fest. **Basisdicke:** Legt die minimale Dicke des Rafts fest. Der Standardwert ist 0,5 mm. **Breite:** Legt den X-Wert des Modells fest. **Tiefe:** Legt den Y-Wert des Modells fest. **Dicke des Bodens:** Stellt die Dicke des Bodens von Röhren-, Kanister- und Lampentypenmodellen ein. **Oberer Diameter:** Stellt den Durchmesser für die Oberseite von Rohr-, Kanister- und Lampenmodellen ein. **Boden-Durchmesser:** Stellt den Durchmesser für den Boden von Rohr-, Kanister- und Lampenmodellen ein. Die folgenden Bildschirmabbildungen zeigen die fünf Grundformen.

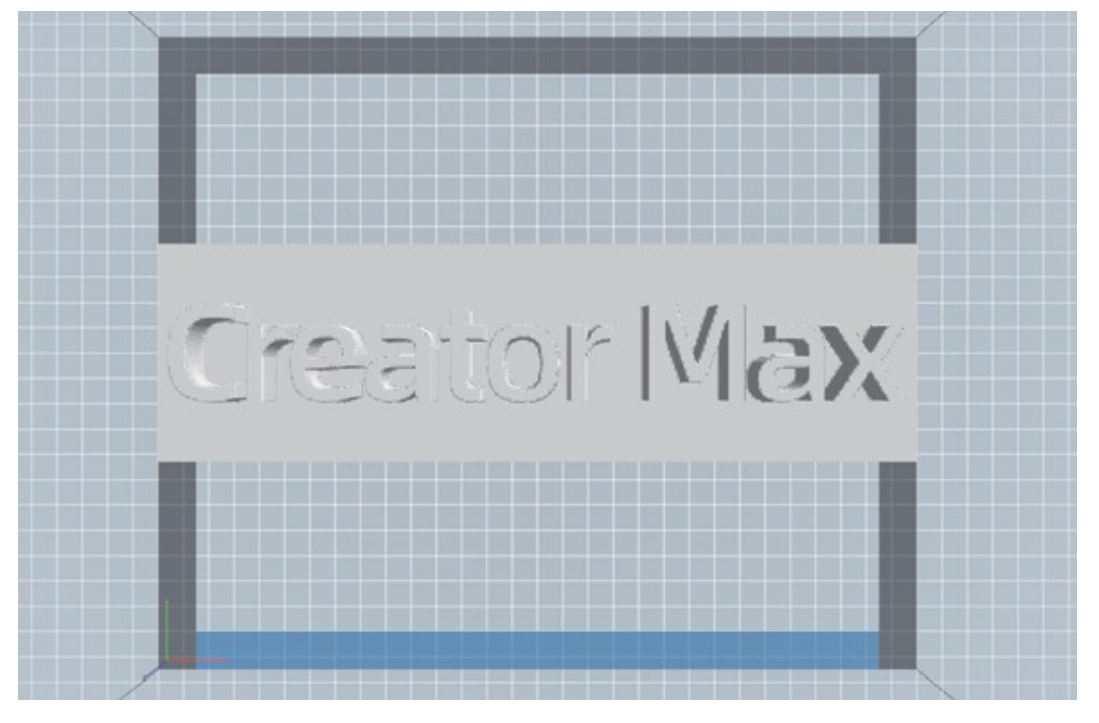

Die folgenden Bildschirmabbildungen zeigen die fünf Grundformen.

#### **Ebene**

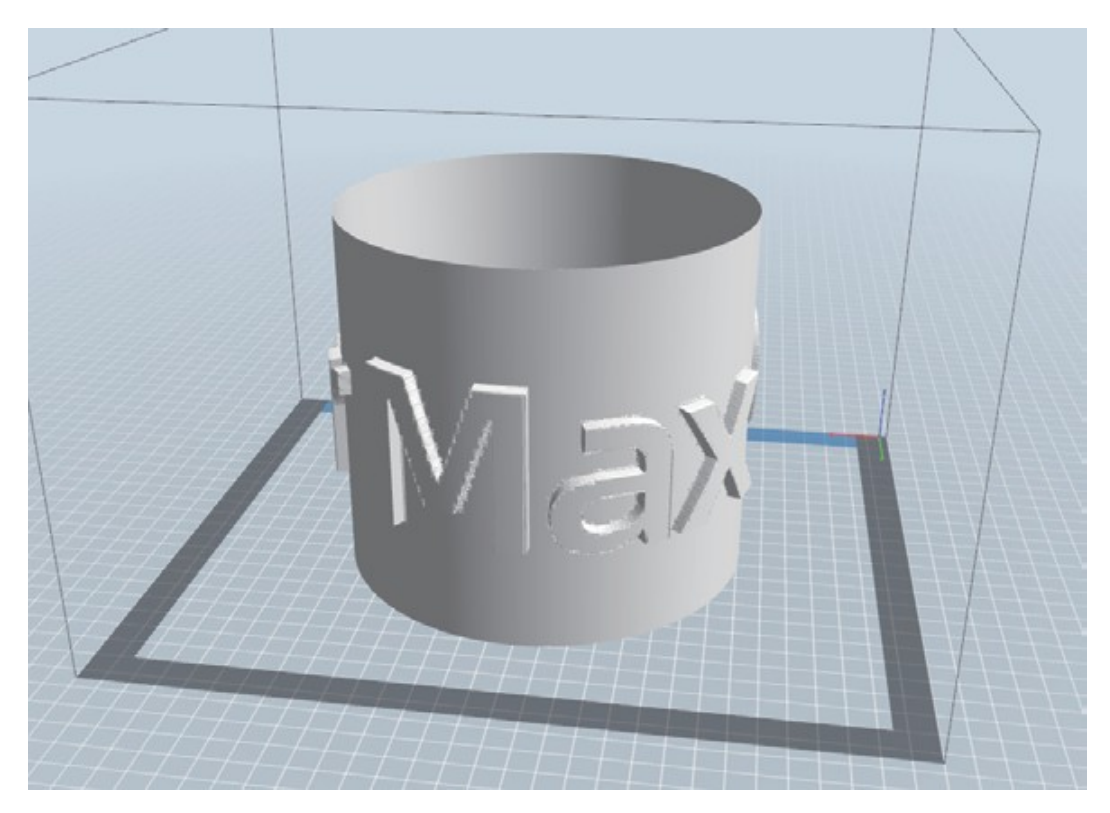

**Tubus**

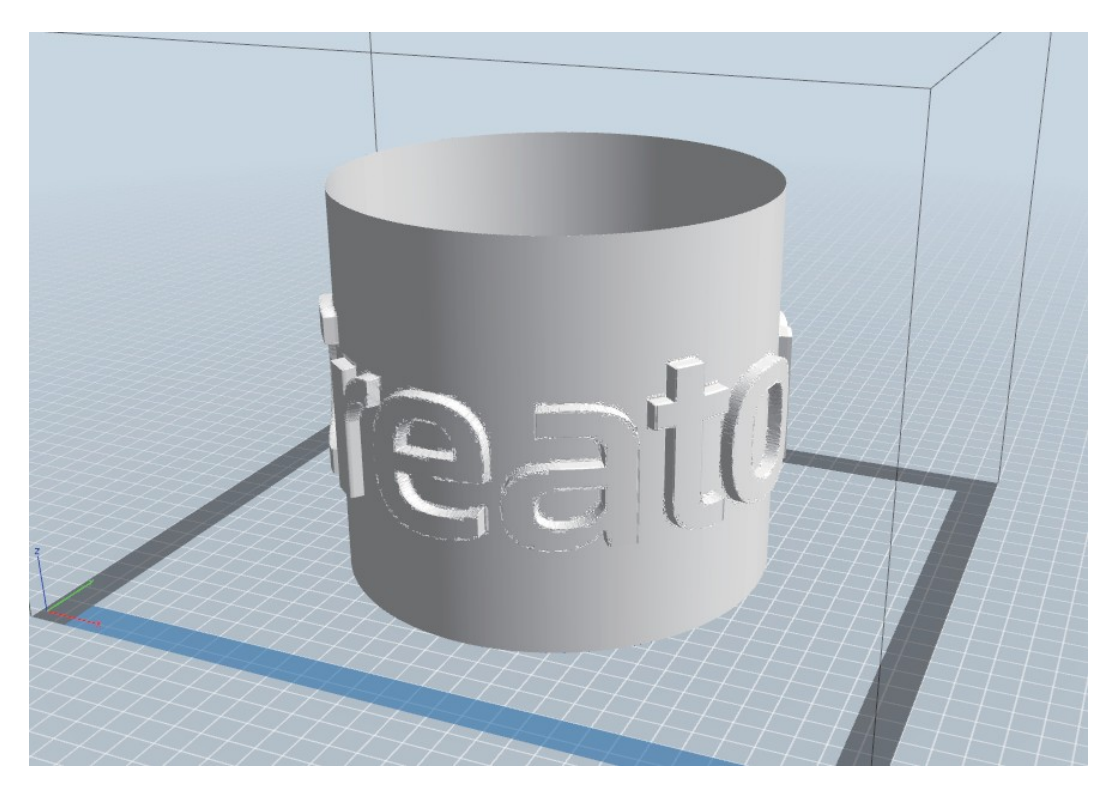

### **Canister**

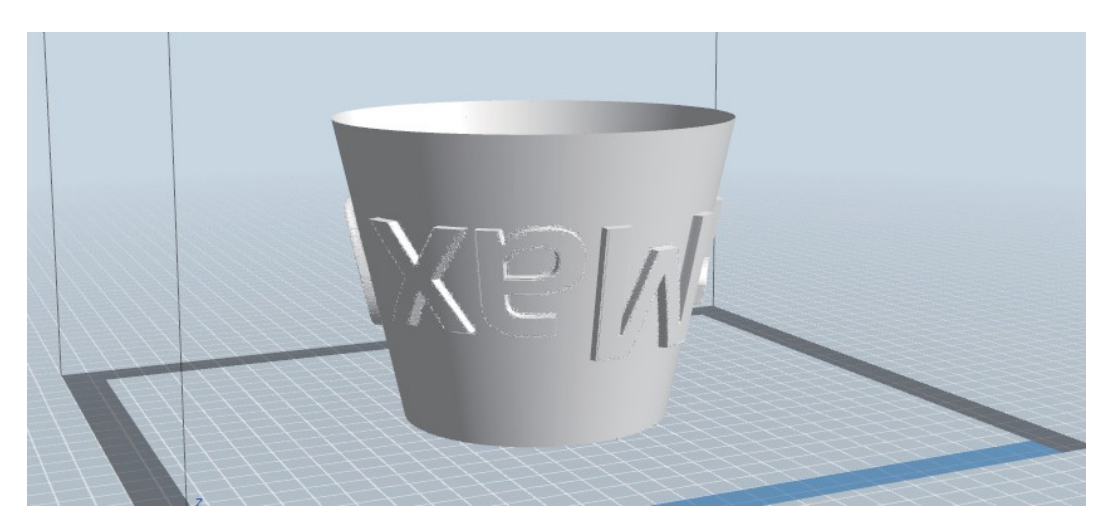

**Lamp**

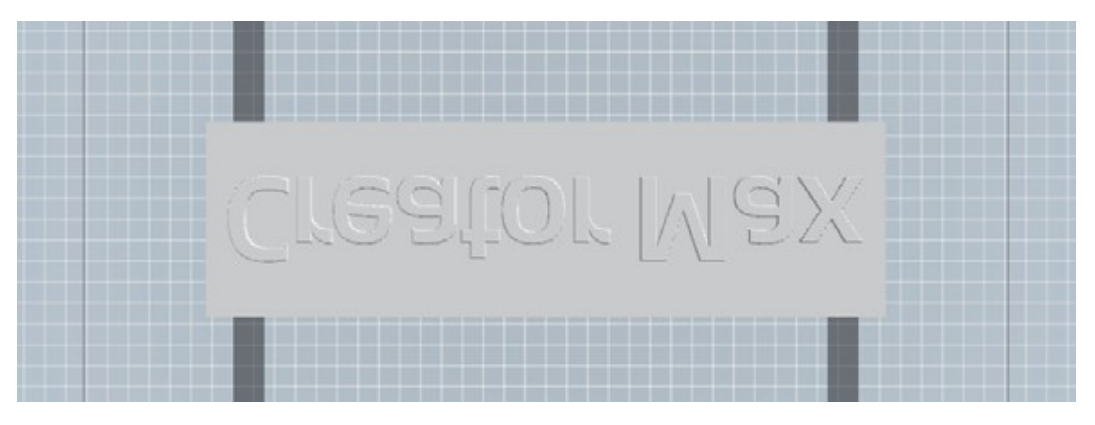

**Seal**

### **6.2.4 Ändern von Ansichten**

Sie können den Kamerawinkel in Bezug auf das Modell und den Baubereich mit einer Vielzahl von Methoden ändern.

**Ziehen:** Klicken Sie auf das Symbol "Ansicht" **De und ziehen Sie dann die Kamera** mit einer der folgenden Methoden.

- Klicken Sie mit der linken Maustaste und halten Sie sie gedrückt, dann bewegen Sie die Maus.
- Klicken Sie und halten Sie das Mausrad gedrückt, dann blättern Sie nach oben oder unten.
- Halten Sie die UMSCHALTTASTE gedrückt, klicken Sie mit der rechten Maustaste und halten Sie sie gedrückt, dann bewegen Sie die Maus.

**Drehen (Rotate)** Klicken Sie auf das Symbol "Ansicht" **Wund drehen Sie dann die** Kamera mit einer der folgenden Methoden.

- Klicken Sie mit der rechten Maustaste und halten Sie sie gedrückt, dann bewegen Sie die Maus.
- Halten Sie die UMSCHALTTASTE gedrückt, klicken Sie mit der linken Maustaste und halten Sie sie gedrückt, dann bewegen Sie die Maus.

Skala: Bewegen Sie das Mausrad nach oben oder unten, um die Kamera zu vergrößern oder zu verkleinern.

**Ansicht einstellen:** Sie können einen von sechs voreingestellten Kamerawinkeln mit einer der folgenden Methoden auswählen.

- Klicken Sie auf das Menü "Ansicht" **Ound wählen Sie dann eine der sechs** Optionen in der Dropdown-Liste aus.
- Klicken Sie auf das Symbol Ansicht, klicken Sie dann erneut darauf und es erscheint ein Untermenü mit sechs Optionen zur Auswahl.

**Ansicht zurücksetzen:** Sie können den Kamerawinkel mit einer der folgenden Methoden auf den Standardwert zurücksetzen.

- Klicken Sie auf den Menü **[View]**, und wählen Sie [**Home View]**.
- Klicken Sie auf die Schaltfläche "Ansicht" und dann erneut auf die Schaltfläche, woraufhin ein Untermenü erscheint. Wählen Sie die Option Zurücksetzen.

**Modellumriss anzeigen:** Sie können RexPrint so einstellen, dass der Modellumriss gelb hervorgehoben wird. Klicken Sie dazu auf das Menü Ansicht und wählen Sie dann die Option Modellumriss anzeigen.

**Steilen Überhang anzeigen:** Wenn der Schnittwinkel zwischen der Modellfläche und einer horizontalen Linie innerhalb des Schwellenwerts für den Überhang liegt, weist die Fläche einen steilen Überhang auf und wird rot angezeigt, wenn Steilen Überhang anzeigen aktiviert ist. Um "Steilen Überhang anzeigen" zu aktivieren oder zu deaktivieren, klicken Sie auf das Menü "Ansicht" und wählen dann den Eintrag "Steilen Überhang anzeigen". Der Standard-Schwellenwert ist 45 Grad.

### **6.2.5 Modellmanipulation**

Sie können das Modell mit einer Vielzahl von Methoden manipulieren.

**Bewegen (Move)** Klicken Sie auf das Modell, um es auszuwählen. Sie können ihn dann auf verschiedene Weise im Baubereich bewegen.

- Um das Modell horizontal in der X/Y-Ebene zu verschieben, klicken Sie mit der linken Maustaste auf das Modell, halten Sie sie gedrückt und bewegen Sie dann die Maus.
- Um das Modell vertikal in der Z-Ebene zu verschieben, halten Sie die UMSCHALTTASTE gedrückt, klicken Sie mit der linken Maustaste auf das Modell und bewegen Sie es dann mit der Maus.
- Klicken Sie auf die Schaltfläche Verschieben und geben Sie dann den Abstandswert ein. Klicken Sie auf [**Reset**], um die Abstandswerte zurückzusetzen.

#### **Hinweis: Klicken Sie nach dem Verschieben des Modells auf "Zentrieren" > "Auf Plattform", um sicherzustellen, dass sich das Modell im Baubereich befindet und mit der Bauplattform in Kontakt ist.**

**Drehen (Rotate)** Klicken Sie auf das Modell, um es auszuwählen. Sie können das Modell dann in allen drei Ebenen auf verschiedene Weise drehen.

- Klicken Sie auf das Symbol **Drehen** und es erscheinen drei zueinander senkrechte Ringe um das Modell. Klicken Sie auf einen Ring, halten Sie ihn gedrückt und bewegen Sie die Maus, um das Modell in dieser Ebene zu drehen.
- Klicken Sie auf das Symbol **Drehen** und geben Sie dann manuell Drehwinkelwerte ein. Klicken Sie auf **[Reset]**, um die Drehwinkelwerte zurückzusetzen.

**Skala:** Klicken Sie auf das Modell, um es auszuwählen. Sie können es dann auf verschiedene Weise skalieren.

- Klicken Sie auf das Symbol **Skalieren**, halten Sie die Taste gedrückt und bewegen Sie die Maus, um die Skala zu ändern. Die entsprechenden Werte werden in der Nähe des Modells angezeigt.
- Klicken Sie auf das Symbol **Skalieren** und geben Sie dann Skalierungswerte für die X-, Y- und Z-Achse ein.
- Klicken Sie auf das Symbol **Skalieren** und dann auf die Schaltfläche "Maximum", um die größtmögliche Größe für den Baubereich zu erhalten.
- Klicken Sie auf das Symbol **Skalieren** und dann auf die Schaltfläche Zurücksetzen, um die Größe des Modells zurückzusetzen.

#### **Beachten Sie, dass, wenn das Optionsfeld "Einheitliche Skalierung" aktiviert ist, das Modell beim Ändern eines Größenwerts proportional skaliert wird.**

**Schneiden:** Klicken Sie mit der linken Maustaste auf das Modell, um es auszuwählen, und doppelklicken Sie dann auf das Symbol "Cut", um die Schnittebene festzulegen.

 Klicken Sie mit der linken Maustaste und ziehen Sie den Cursor über das Modell, um den Schnittwinkel einzustellen.

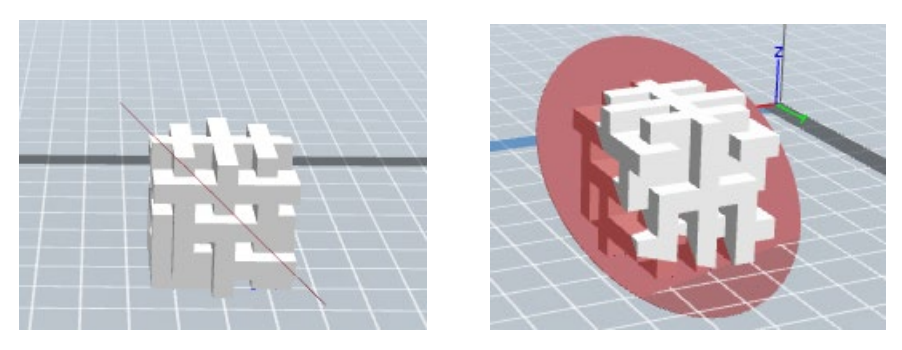

Wählen Sie die Option "X-Ebene", um das Modell vertikal zu schneiden.

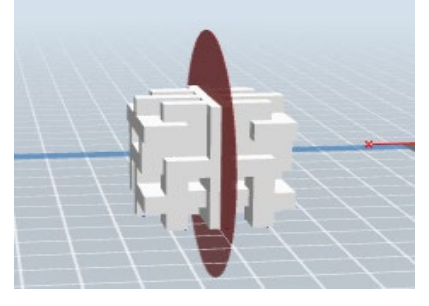

Wählen Sie die Option Y-Ebene, um das Modell vertikal zu schneiden.

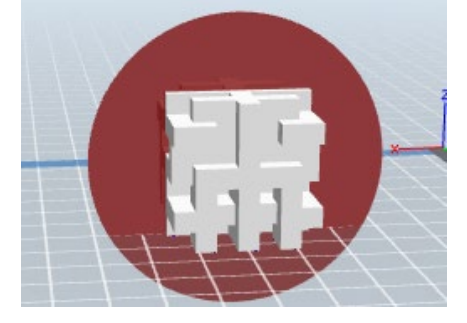

Wählen Sie die Option "Z-Ebene", um das Modell horizontal zu schneiden

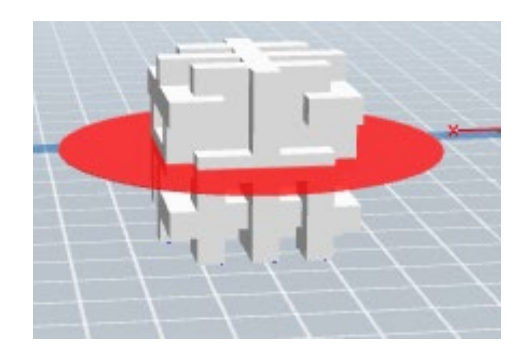

### **Extruder**

Doppelklicken Sie auf das Symbol **Extruder**, um den linken und/oder rechten Extruder für den Druck auszuwählen.

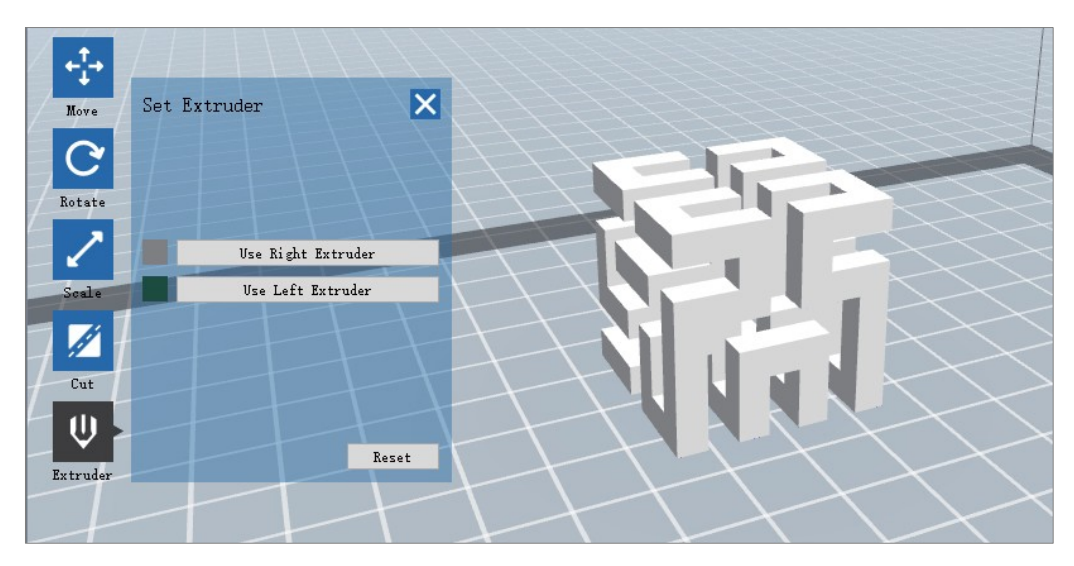

### **Supports**

Da es sich beim 3D-Druck um ein additives Verfahren handelt, benötigt jede Filamentschicht eine Basis, auf der sie aufgebaut wird. Der Drucker kann die Schichtgröße schrittweise erhöhen, solange der Überhangwinkel kleiner als etwa 45 Grad ist. Andernfalls müssen Sie Stützelemente erstellen, die als Basis für das Hinzufügen weiterer Ebenen dienen. Um die Stützen zu bearbeiten, klicken Sie auf das Menü **Bearbeiten** und wählen Sie dann den Eintrag **Stützen**. Klicken Sie alternativ auf das Symbol **Stützen**. Klicken Sie auf die Schaltfläche **Zurück**, wenn Sie die Bearbeitung der Stützen abgeschlossen haben.

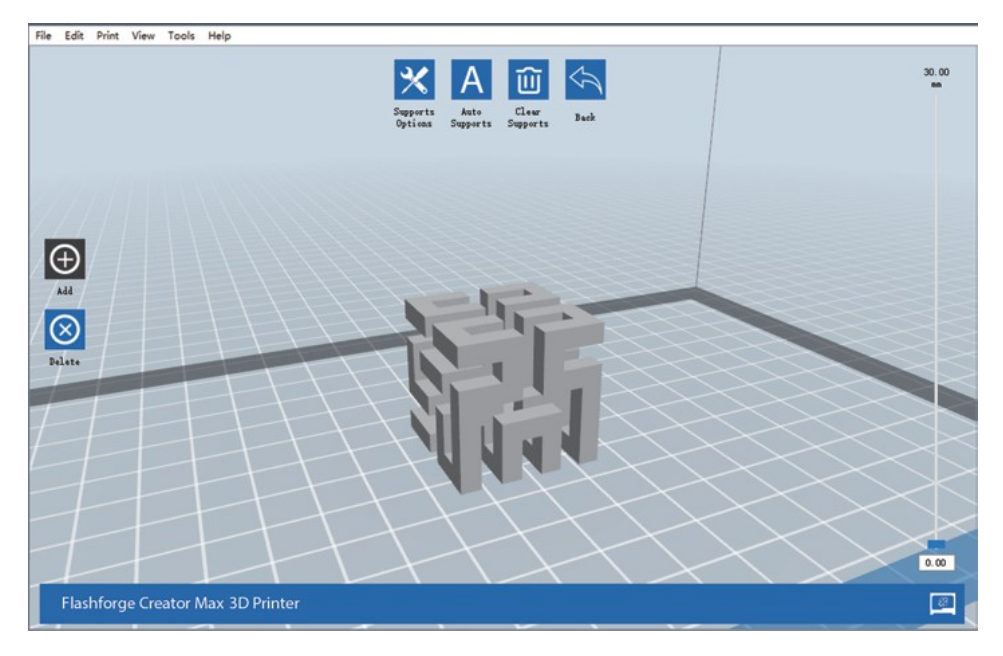

Stützenoptionen Sie auf die Schaltfläche Support-Optionen, um den Dialog Support-Optionen anzuzeigen.

Sie können baumartige oder lineare Stützen auswählen. Baumartige Stützen werden in Winkeln gebaut, während lineare Stützen lineare, vertikale Stützen für die überhängenden Elemente sind. Wenn Sie auf die Schaltfläche OK klicken, generiert die Software die entsprechenden Stützstrukturen. Wenn das Modell bereits über Halterungen verfügt, beurteilt die Software anhand des Typs der vorhandenen Halterung, ob die vorhandenen Halterungen gelöscht werden müssen oder nicht, und zeigt die entsprechende Aufforderung an, damit Sie die Auswahl treffen können

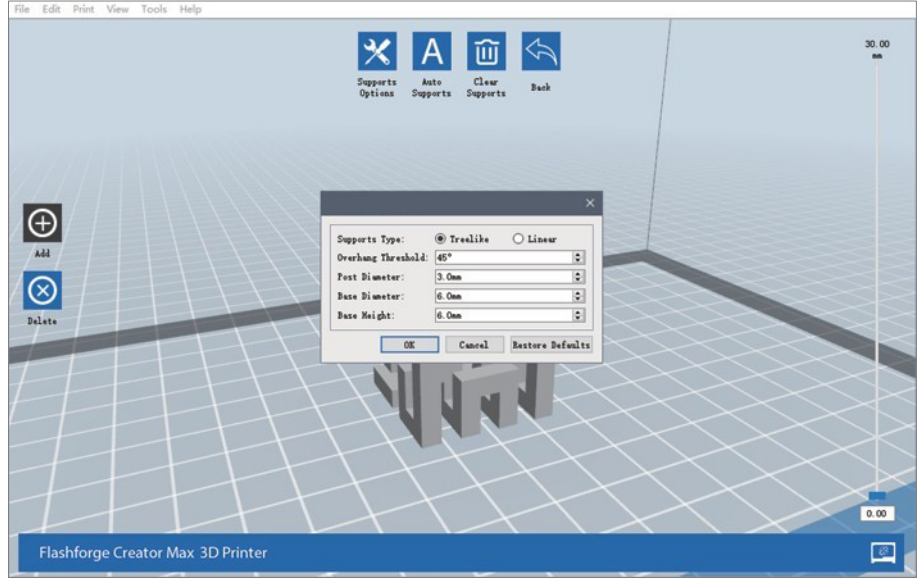

- **Automatische Stützen** Klicken Sie auf die Schaltfläche **Automatische Stützen**, damit die Software beurteilen kann, wo Stützen benötigt werden und entsprechende baumartige oder lineare Stützen erzeugt. Wenn das Modell bereits Stützen hat, löscht die Software diese und es werden neue Stützen erzeugt.
- Stützen hinzufügen Klicken Sie auf die Schaltfläche **Hinzufügen**, um Stützen manuell zu erzeugen. Bewegen Sie den Cursor an die Stelle, an der eine Stütze benötigt wird, klicken Sie mit der linken Maustaste, um den Startpunkt zu wählen, und ziehen Sie dann bei gedrückter Maustaste die Maus zum Endpunkt. Die Halterungsvorschau wird angezeigt, wobei die Halterung hervorgehoben ist. Wenn die Stützfläche keine Stütze benötigt oder der Stützsäulenwinkel zu groß ist, wird die Stütze nicht erzeugt.

**Stützungen entfernen:** Klicken Sie auf die Schaltfläche **Stützen löschen**, um alle vorhandenen Stützen zu entfernen. Wenn Sie Ihre Meinung

ändern, klicken Sie auf die Option Rückgängig oder drücken Sie **STRG+Z**.

**Stützungen löschen:** Klicken Sie auf die Schaltfläche **Halterungen löschen**, um einzelne Halterungen zu entfernen. Klicken Sie mit dem Cursor auf die Halterung, die Sie entfernen möchten, um die Halterung zu markieren, und klicken Sie dann mit der linken Maustaste, um die markierte Halterung zu löschen.

### **6.2.6 Drucken eines Modells**

Klicken Sie auf das Symbol "Drucken" auf der Hauptschnittstelle, um das Modell zu zerschneiden und die resultierende Gcode-Datei zu drucken, entweder direkt aus REXprint oder indem Sie sie zunächst auf die SD™-Karte exportieren.

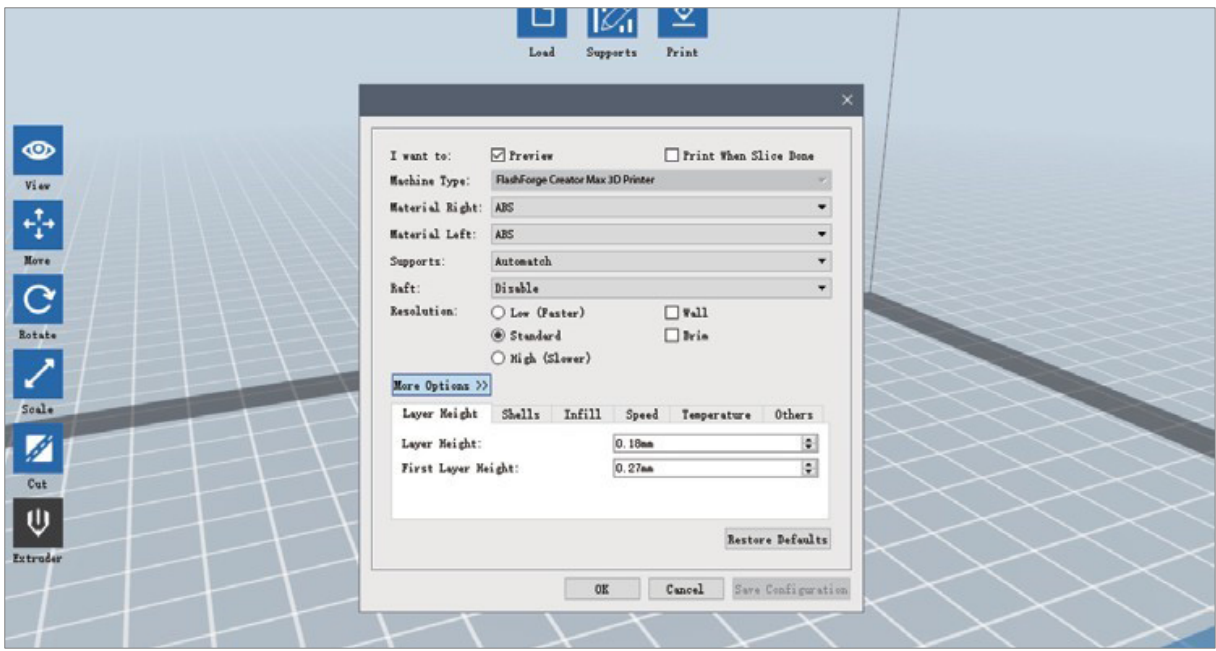

**Preview:** Aktivieren Sie das Kontrollkästchen **Vorschau**, um eine Vorschau des Modells vor dem Schneiden und Drucken anzuzeigen.

**Drucken, wenn der Schnitt fertig ist:** Aktivieren Sie das Kontrollkästchen **Print When Slice Done**, um den Druck zu starten, sobald die Scheibe fertiggestellt ist.

**Material Typ:** Wählen Sie den verwendeten Filamenttyp aus.

**Supports:** Aktivieren oder deaktivieren Sie die Erstellung von Stützen.

**Raft:** Aktivieren oder deaktivieren Sie ein Raft, d. h. mehrere Materialschichten auf der Bauplatte, um die Modellhaftung zu unterstützen.

**Wall:** Aktivieren Sie das Kontrollkästchen "Wall" (Wand), um während des Zweifarbendrucks austretendes Filament aus einem zweiten Extruder zu entfernen. **Brim:** Aktivieren Sie das Kontrollkästchen "Brim" (Rand), um einen Ring aus Filament um das Modell herum zu drucken, um Verformungen zu verhindern und die Bettadhäsion zu unterstützen.

**Auflösung:** Für den ABS- und PLA-Druck können Sie zwischen niedriger, Standardund hoher Auflösung wählen.

Für den PLA-Druck können Sie auch Hyper wählen. Je höher die Auflösung, desto glatter ist die Modelloberfläche, allerdings auf Kosten der Druckgeschwindigkeit.

**Weitere Optionen:** Klicken Sie auf die Schaltfläche **Weitere Optione**n, um Registerkarten mit zusätzlichen Optionen einzublenden.

**Schicht:** Klicken Sie auf die Registerkarte "**Ebene**", um die Ebenenoptionen einzublenden.

- **Schichthöhe:** Legt die Dicke der einzelnen Schichten fest. Je dünner die Schicht ist, desto glatter ist die Modelloberfläche, allerdings auf Kosten der Druckgeschwindigkeit.
- **Höhe der ersten Schicht:** Legt die Dicke der ersten Schicht des Modells fest, die sich darauf auswirkt, wie gut das Modell auf der Bauplatte haftet. Die maximale Dicke beträgt 0,4 mm und der Standardwert ist normalerweise ausreichend.

**Gehäuse:** Klicken Sie auf die Registerkarte Shell, um die Shell-Optionen einzublenden.

- **Perimeter-Schalen:** Legt die Anzahl der Begrenzungsschalen fest. Der maximale Wert beträgt 10 mm.
- Obere Feststoffschichten: Anzahl an festen Schichten auf der Oberseite des Modells. Der Maximalwert ist 30 und der Minimalwert ist 1.
- **Unten Solide Lagen:** Anzahl an festen Schichten auf der Unterseite des Modells. Der Maximalwert ist 30 und der Minimalwert ist 1.

**Ausfüllen:** Klicken Sie auf die Registerkarte "**Füllung**", um die Optionen für die Füllung einzublenden. Infill ist die Struktur, die im Inneren des Modells gedruckt wird. Die Füllung wirkt sich direkt auf die Stärke des Druckmodus aus.

- **Dichte der Füllung:** Stellt die Fülldichte in 5 %-Schritten ein. Eine Dichte von 100 % ergibt ein solides Modell, während eine Dichte von 0 % dazu führt, dass keine Ausfüllung erfolgt.
- **Füllen Sie das Muster:** Ermöglicht es Ihnen, die Form der Ausfachungsstruktur auszuwählen. Sie können "Linie", "Sechseck" oder "Dreieck" auswählen.
- Kombinieren Sie Infill: Sie können die Ebenen zum Kombinieren entsprechend der Ebenendicke auswählen.

Die kombinierte Dicke sollte 0,4 mm nicht überschreiten. Die Option "Alle N Lagen" gilt für alle Füllungen, während die Option "Alle N inneren Lagen" nur die inneren Füllungen betrifft, was in der Regel Druckzeit spart.

**Geschwindigkeit:** Klicken Sie auf die Registerkarte "**Geschwindigkeit**", um die Geschwindigkeitseinstellungen aufzurufen.

- **Druckgeschwindigkeit:** Bestimmt die Geschwindigkeit, mit der sich der Extruder beim Drucken von Filament bewegt. Sie kann von 10 bis 200 mm/sec in 10mm/sec-Schritten eingestellt werden. Je langsamer die Geschwindigkeit, desto höher die Qualität der gedruckten Modelle. Für den PLA-Druck werden 80 mm/Sek. empfohlen.
- **Fahrgeschwindigkeit:** Bestimmt die Geschwindigkeit, mit der sich der Extruder bewegt, während er sich von Ort zu Ort bewegt und nicht aktiv Filament druckt. Sie kann von 10 bis 200 mm/sec in 10mm/sec-Schritten eingestellt werden. Je langsamer die Geschwindigkeit, desto höher die Qualität der gedruckten Modelle. Für den PLA-Druck werden 100 mm/Sek. empfohlen.

**Temperatur:** Klicken Sie auf die Registerkarte **Temperatur**, um die Temperaturoptionen einzublenden.

- **Rechter Extruder:** Stellt die Betriebstemperatur des Extruders von 0 bis 248°C, in 5°C-Schritten, ein. Stellen Sie die Temperatur entsprechend der Art des zu druckenden Filaments ein.
- Plattform Stellt die Betriebstemperatur der Bauplattform von 0 bis 120 °C in 5°- Schritten ein. Stellen Sie die Temperatur entsprechend der Art des zu druckenden Filaments ein.

**Andere:** Klicken Sie auf die Registerkarte "**Andere**", um weitere Optionen einzublenden.

 **Pause in der Höhe:** Legt die Höhe fest, bei der der Druck automatisch angehalten wird. Dies geschieht in der Regel, damit Sie das Filament an einer oder mehreren Stellen wechseln können. Klicken Sie auf die Schaltfläche Bearbeiten, um den/die Pausenpunkt(e) zu setzen. Der Druck kann im Bereich von 1 bis 59,9 mm pausiert werden.

### **Datei-Menü**

Das Menü "**Datei**" enthält die folgenden Optionen.

① **New Project** Klicken Sie auf **Datei > Neues Projekt** oder drücken Sie die Tastenkombination **STRG+N**, um ein neues, leeres Projekt zu erstellen. Ein Projekt speichert an einem Ort alle Modelle in der Szene, einschließlich Positionen, Stützen und Einstellungen. Wenn es ungespeicherte Änderungen an einem zuvor geladenen Projekt gibt, werden Sie aufgefordert, die Änderungen zu speichern.

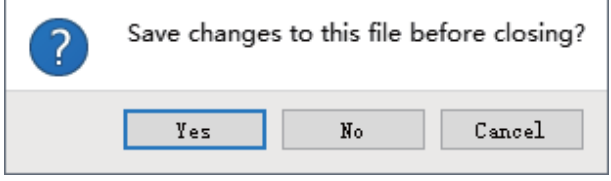

- **Projekt speichern:**Klicken Sie auf **Datei > Projekt speichern** oder drücken Sie **STRG+S**, um das aktuelle Projekt zu speichern. Projektdateien haben die Endung .FPP.
- **Datei laden:** Klicken Sie auf **"Datei" > "Datei laden"** oder drücken Sie die Tastenkombination **STRG+O**, um eine Modell-, Gcode- oder Projektdatei zu laden.
- **Speichern unter:** Klicken Sie auf **Datei > Speichern** unter, um die Projekt- oder Modelldatei zu speichern.
- **Beispiele:** Klicken Sie auf **Datei > Beispiele**, um eines der vier eingebauten Beispielmodelle zu laden.
- **Aktuelle Dateien:** Klicken Sie auf **Datei > Letzte Dateien**, um aus einer Liste der zuletzt geladenen Dateien auszuwählen.

**Voreinstellungen:** Klicken Sie auf **"Datei" > "Voreinstellungen",** um verschiedene allgemeine und Druckvoreinstellungen festzulegen.

- **Menüsprache:** Ermöglicht es Ihnen, die in REXprint verwendete Sprache auszuwählen.
- **Schriftgröße**: Ermöglicht es Ihnen, die Größe der in REXprint verwendeten Schriftart einzustellen. Sie

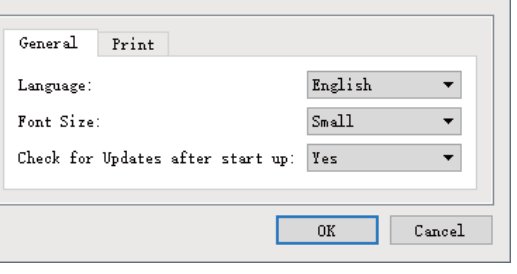

- können Klein, Mittel oder Groß auswählen.
- **Nach dem Start auf Updates prüfen**: Legt fest, ob REXprint automatisch auf das Vorhandensein von Software- oder Treiber-Updates prüft.
- **Automatisches Layout des neu importierten Modells**: Legt fest, ob die Software die Position eines Modells sofort nach dem Laden automatisch anpassen soll.
- **Druckfenster Typ**: Ermöglicht die Auswahl des Druckdialogs Basic (Standard) oder des Dialogs Expert mit vielen weiteren individuellen Einstellungen.
- **Beenden:** Klicken Sie auf **Datei > Beenden** oder drücken Sie **ALT+F4**, um REXprint zu beenden. Wenn es ungespeicherte Änderungen an Ihrem Projekt oder Modell gibt, werden Sie aufgefordert, die Änderungen zu speichern.

### **6.2.6 Menü Bearbeiten**

Das Menü "**Bearbeiten**" enthält die folgenden Optionen.

- **Rückgängig machen:** Klicken Sie auf **Bearbeiten > Rückgängig** oder drücken Sie **STRG+Z**, um die letzte Änderung rückgängig zu machen. In den meisten Fällen können Sie mehrere Änderungen rückgängig machen, eine nach der anderen.
- **Wiederholen:** Klicken Sie auf **"Bearbeiten" > "Wiederherstellen"** oder drücken Sie **STRG+Y**, um die letzte Änderung, die rückgängig gemacht wurde, wiederherzustellen. In den meisten Fällen können Sie mehrere Rückgängigmachungen wiederherstellen.
- **Rückgängig-Stapel entleeren:** Klicken Sie auf **Bearbeiten > Rückgängig-Stapel** leeren, um den Speicher der Software für die letzten Rückgängigmachungen zu löschen. Dies hat den gleichen Effekt wie das Speichern und erneute Laden der Projekt- oder Modelldatei.
- **Alle auswählen:** Klicken Sie auf **Bearbeiten > Alles** auswählen oder drücken Sie **STRG+A**, um alle Modelle in der Szene auszuwählen. Duplizieren: Klicken Sie auf **"Bearbeiten" > "Duplizieren**" oder drücken Sie die Tastenkombination **STRG+V**, um das/die ausgewählte(n) Modell(e) zu kopieren. Löschen: Klicken Sie auf **Bearbeiten > Löschen** oder drücken Sie die Taste **Entf**, um das/die ausgewählte(n) Modell(e) zu löschen.
- **Automatisches Layout Alle:** Klicken Sie auf **"Edit" > "Auto Layout All**", um das/die Modell(e) automatisch auf der Bauplattform anzuordnen. Sie werden aufgefordert, den Abstand zwischen den Modellen einzustellen, der zwischen 1,0 und 50,0 mm betragen kann.

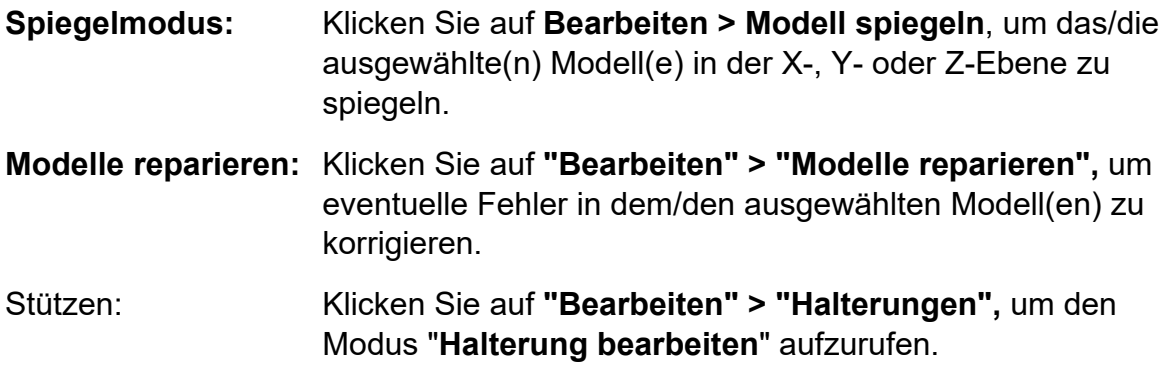

### **6.2.7 Menü Ansicht**

Das Menü "**Ansicht**" enthält die folgenden Optionen.

**Ansicht zu Hause:** Setzt die Kamera auf die Standardposition. **Ansicht von oben:** Stellt die Kamera so ein, dass sie direkt auf den Baubereich hinunterblickt. Ansicht von unten: Stellt die Kamera so ein, dass sie direkt nach oben auf den Baubereich schaut. Linke Ansicht: Stellt die Kamera so ein, dass sie von links auf den Baubereich schaut. **Ansicht rechts:** Stellt die Kamera so ein, dass sie von rechts auf den

- Baubereich schaut. Vorderansicht: Stellt die Kamera so ein, dass sie den Baubereich von vorne betrachtet. Rückansicht: Stellt die Kamera so ein, dass sie den Baubereich von hinten betrachtet. Modellumriss anzeigen: Legt einen gelben Umriss um das Modell.
- **Steilen Überhang anzeigen:** Hebt die Teile des Modells, die Unterstützung benötigen, rot hervor.

### **6.2.8 Menü Werkzeuge**

Das Menü "Werkzeuge" enthält die folgenden Optionen.

**Systemsteuerung:**Klicken Sie auf **Extras > Systemsteuerung**, um die Einstellungen des Druckers aus REXprint heraus zu ändern.

Beachten Sie, dass Sie, wenn Sie nicht mit dem Drucker verbunden sind, aufgefordert werden, dies zu tun, bevor das Bedienfeld angezeigt werden kann.

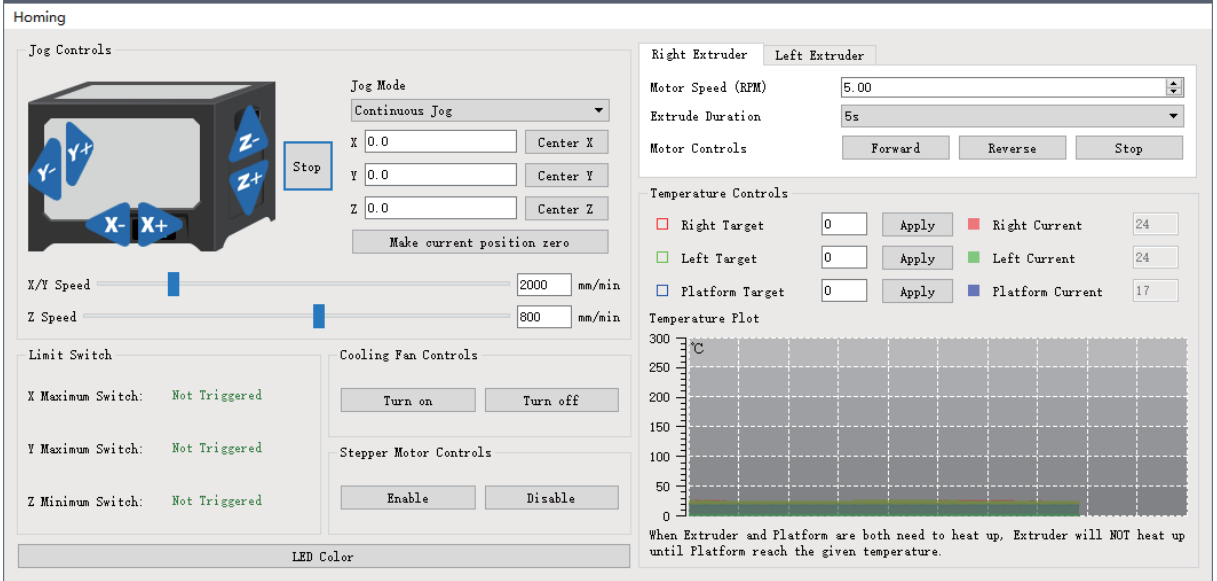

- **Jog Modus**: Im Abschnitt "Jog-Modus" können Sie den Abstand auswählen, um den sich der Extruder und die Bauplatte bei jedem Mausklick bewegen.
- **Sechs blaue Pfeiltasten:** Mit den Tasten können Sie den Extruder und die Bauplatte manuell bewegen. Der Betrag, um den sie sich bei jedem Mausklick bewegen, wird durch die Einstellungen des Jog-Modus bestimmt.
- **Stop** Klicken Sie auf die Schaltfläche "Stop", um eine laufende Bewegung abzubrechen.
- XYZ-Koordinaten: Zeigt die aktuelle Position des Extruders und der Bauplatte an. Sie können die angezeigten Werte nicht bearbeiten.
- **Aktuelle Position auf Null setzen:** Klicken Sie auf die Schaltfläche Make Current Position Zero, um die Nullposition für die drei Achsen zu setzen.
- **Zentrum XYZ:** Klicken Sie auf eine Mitteltaste, um den Extruder oder die Bauplatte in die Nullposition für diese Achse zu bewegen.
- **X/Y-Geschwindigkeit einstellen:** Legt die Geschwindigkeit fest, mit der sich der Extruder bewegt.
- **Z-Geschwindigkeit einstellen:** Legt die Geschwindigkeit fest, mit der sich die Bauplatte bewegt.
- **Endschalter:** Zeigt den Status der Endschalter an jeder Achse an. Wenn der Extruder oder die Bauplatte nicht in ihre maximalen Positionen bewegt werden, wird der Status angezeigt

Nicht getriggert in grün. Wenn der Extruder oder die Bauplatte in die maximale Position bewegt wurde, wird der Status in Rot "Triggered" angezeigt.

- **Schrittmotor-Steuerungen:** Klicken Sie auf die Schaltfläche **Aktivieren**, um den Schrittmotor zu sperren, damit er
- **keine Bewegung zulassen. Klicken Sie auf Disable (Deaktivieren),** um den Schrittmotor zu entsperren, damit der Extruder und die Bauplatte manuell bewegt werden können.
- **LED-Farbe:** Hier können Sie die LED-Farbe des Druckers einstellen.
- **Motordrehzahl (RPM):** Steuert die Geschwindigkeit des Filamentvorschubrads.
- **Vorwärts:** Führt dem Extruder Filament zu.
- **Umgekehrt:** Entlädt Filament aus dem Extruder.
- **Stop:** Stoppt die Motorbewegung beim Zuführen oder Entladen von Filament.
- **Temperaturregelung:** Ermöglicht die Einstellung der Zielextruderoder Plattformtemperatur. Klicken Sie auf die Schaltfläche **Übernehmen**, um die Heizung zu starten.

**Firmware aktualisieren:** Ermöglicht die Aktualisierung der Firmware des Druckers.

**Druckername (On Board Preferences):** Hier können Sie den Namen des Druckers überprüfen.

**Informationen zum Drucker:** Zeigt Informationen über den Drucker an, einschließlich der Firmware-Version.

### **6.2.9 Hilfe-Menü**

Das Menü "**Hilfe**" enthält die folgenden Optionen.

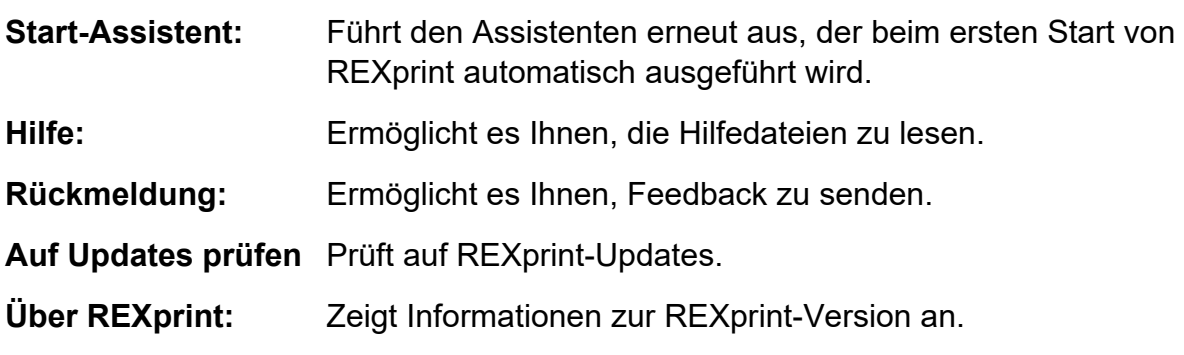

### **6.2.10 Anschließen des Druckers**

Es gibt drei Möglichkeiten, die REXprint-Software mit dem Drucker zu verbinden eine kabelgebundene USB-Verbindung oder eine drahtlose Wi-Fi® -Verbindung im AP-Modus oder STA (Station)-Modus.

### **USB-Anschluss**

Führen Sie die folgenden Schritte aus, um Ihren PC über eine kabelgebundene USB-Verbindung mit dem Drucker zu verbinden.

- 1. Stecken Sie ein Ende des mitgelieferten USB-Kabels in den USB-Anschluss des Druckers und das andere Ende in einen freien USB-Anschluss Ihres Computers.
- 2. Schalten Sie den Drucker und Ihren Computer ein und starten Sie dann die REXprint-Software.
- 3. Klicken Sie auf **Drucken > Gerät verbinden**.
- 4. Stellen Sie den Verbindungsmodus auf USB und die Option Gerät auswählen auf den Drucker ein. Wenn der Drucker nicht in der Liste "Gerät auswählen" angezeigt wird, klicken Sie auf die Schaltfläche "Neu scannen".

Wenn sie immer noch nicht erscheint, installieren Sie die Treibersoftware neu.

#### **W-LAN-Verbindung**

Führen Sie die folgenden Schritte aus, um Ihren PC über eine Wi-Fi®-Verbindung mit dem Drucker zu verbinden. Beachten Sie, dass das Drucken von einer SD™-Karte deaktiviert ist, wenn Wi-Fi aktiviert ist.

- 1. Schalten Sie den Drucker und Ihren Computer ein.
- 2. Wählen Sie am Drucker **Werkzeug > Einstellung > WIFI > WIFI EIN**.
- 3. Öffnen Sie die Drahtlosnetzwerkeinstellungen Ihres Computers und suchen Sie nach verfügbaren Wi-i® -Signalen.
- 4. Öffnen Sie Ihren Internet-Browser. Geben Sie 10.10.100.254 ein und drücken Sie die Eingabetaste auf Ihrer Tastatur.
- 5. Geben Sie den Benutzernamen und das Passwort ein, um sich anzumelden. Der Standard-Benutzername und das Standard-Passwort sind beide admin. Nach erfolgreicher Anmeldung erscheint das Bedienfeld.
- 6. Klicken Sie auf die Registerkarte WiFi-Set auf der linken Seite, stellen Sie dann den WiFi-Arbeitsmodus auf AP-Modus oder STA-Modus ein und klicken Sie dann auf Neustart, damit die Änderungen wirksam werden.

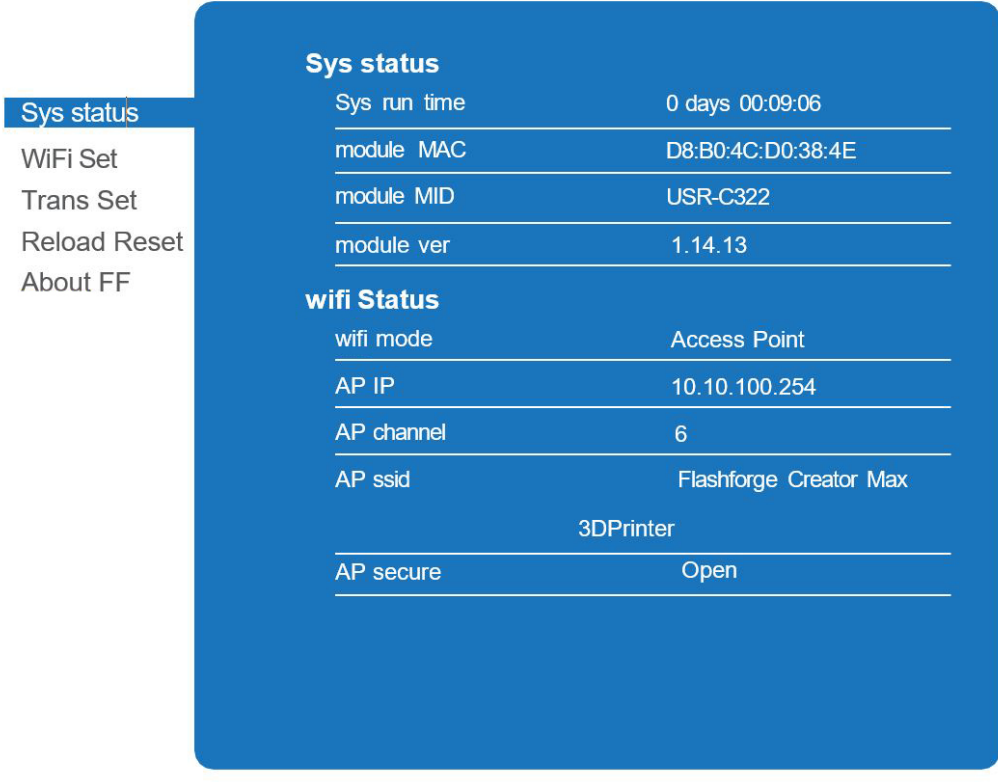

Im **AP-Modus** wird das Wi-Fi® -Funkgerät des Druckers so konfiguriert, dass es als Wi-Fi-Hotspot/Access Point (AP) fungiert.

Sie stellen dann die Netzwerkeinstellungen Ihres Computers so ein, dass er sich direkt mit dem Wi-Fi-AP des Druckers und nicht mit Ihrem regulären Wi-Fi-AP verbindet **.STA-Modus** konfiguriert das Wi-Fi® -Funkgerät des Druckers für eine Verbindung mit Ihrem regulären Wi-Fi-AP. Im STA-Modus müssen Sie die Netzwerkeinstellungen Ihres Computers nicht ändern und können Ihren Wi-Fi-AP wie gewohnt weiter verwenden.

Wenn Sie sich für den **AP-Modus** entscheiden, können Sie den Netzwerknamen (Flashforge Creator Max) und das Passwort des Hotspots festlegen. Wenn Sie kein Passwort verwenden möchten, geben Sie **KEINES** ein. Klicken Sie auf die Schaltfläche **Speichern** und starten Sie sie neu. Verbinden Sie Ihren PC mit dem Netzwerk (dem von Ihnen eingestellten Namen). Öffnen Sie REXprint, und klicken Sie dann auf

**Drucken > Gerät verbinden**. Wählen Sie **Wi-Fi** als **Verbindungsmodus** und geben Sie die IP-Adresse ein, wie auf dem Bildschirm des REXprint angezeigt. Klicken Sie auf **Verbinden**.

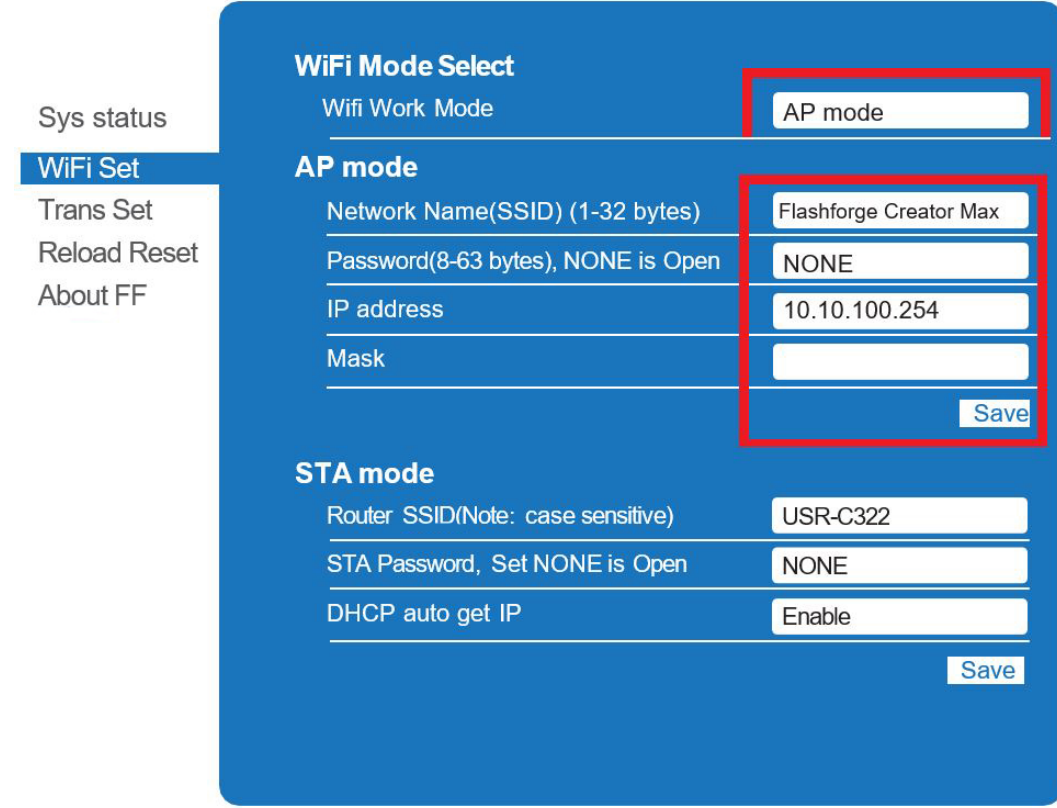

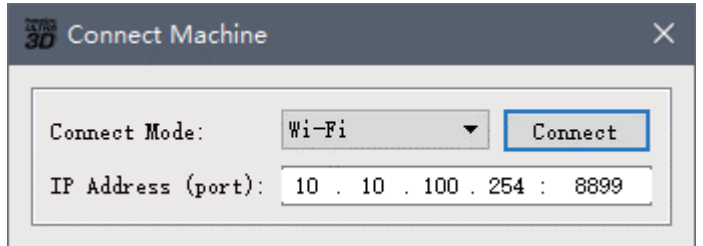

Wenn Sie sich für den **STA-Modus** entscheiden, geben Sie die SSID und das Passwort Ihrer bestehenden Wi-Fi®-Verbindung ein. Wenn Ihre Wi-Fi-Verbindung kein Passwort verwendet, geben Sie **KEINES** in das Passwortfeld ein. Klicken Sie dann auf die Schaltfläche **Speichern** und starten Sie neu. Starten Sie den Drucker neu und öffnen Sie dann den **WIFI-Bildschirm**.

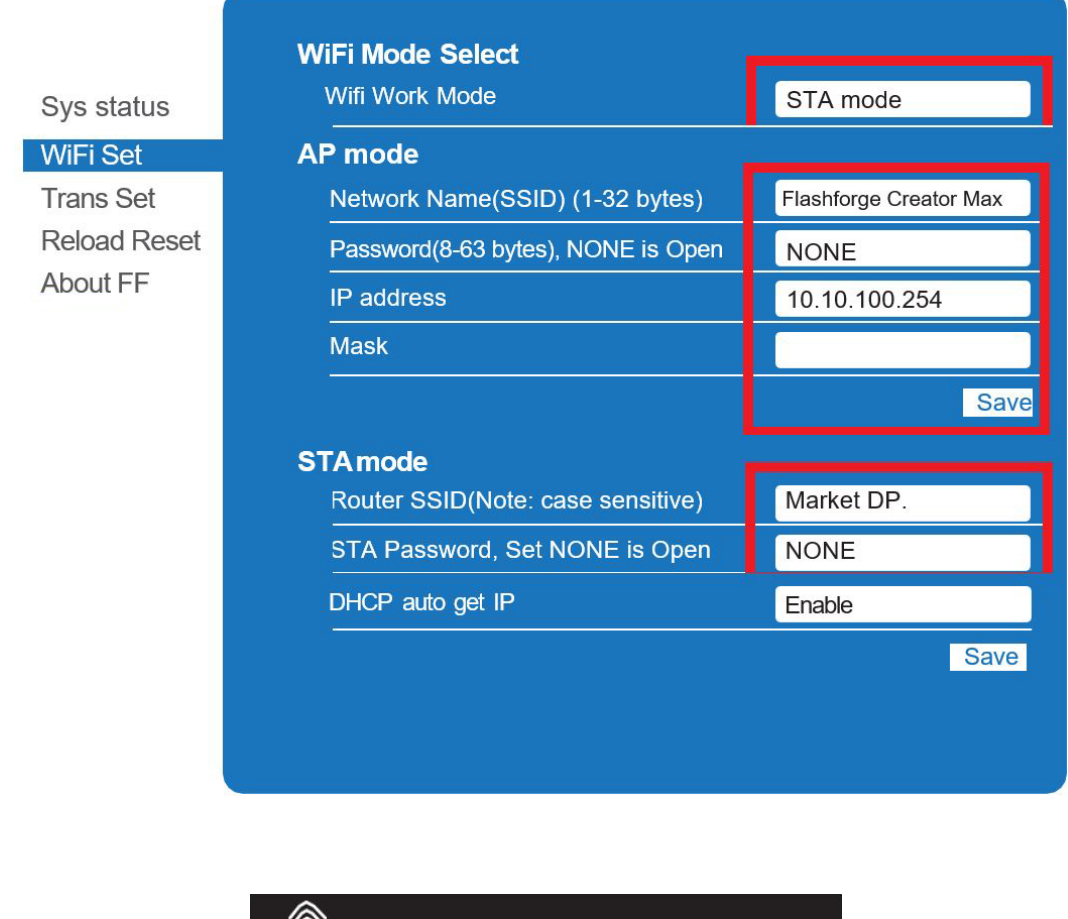

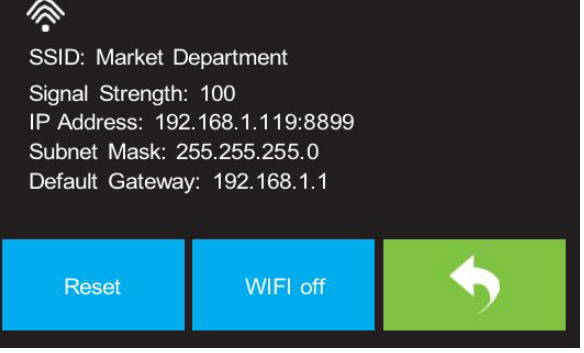

Schalten Sie den Drucker wieder ein und verbinden Sie den Computer mit dem Netzwerk. In REXprint auf **[Print]** > **[Connect Machine]** klicken. Wählen Sie **Wi-Fi** als Verbindungsmodus und geben Sie die IP-Adresse ein, wie auf dem Bildschirm des Druckers angezeigt. Klicken Sie auf **Verbinden**.

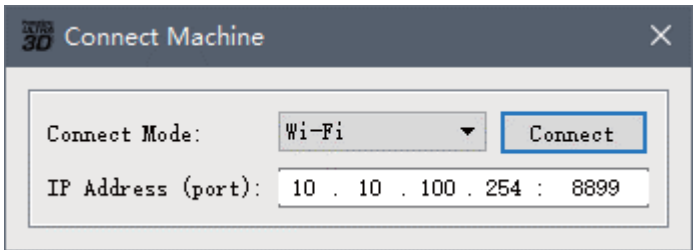

Wenn Sie zwischen AP- und STA-Modus wechseln möchten, berühren Sie die **Reset**-Taste auf dem **WIFI-Bildschirm**.

### **6.2.11 Aktualisieren der Firmware**

Jedes Mal, wenn Sie REXprint starten, wird es automatisch die aktuelle Firmware erkennen und herunterladen. Wenn ein Update verfügbar ist, wird ein Dialogfeld angezeigt, um Sie an das Update zu erinnern. Führen Sie die folgenden Schritte aus, um die Firmware zu aktualisieren.

- Klicken Sie auf **[Tools]** > **[Update firmware]**. Vor der Aktualisierung müssen Sie eine bestehende Verbindung mit dem Drucker trennen. Wenn eine Verbindung besteht, werden Sie aufgefordert, die Verbindung zu trennen. Klicken Sie auf die Schaltfläche **Ja**, um die Verbindung zu trennen.
- ② Wählen Sie den entsprechenden Druckertyp und die Firmware-Version aus und klicken Sie dann im Firmware-Update-Dialog auf **OK**. Nach der Bestätigung, dass keine Druckerverbindung besteht, aktualisiert die Software automatisch die Firmware.

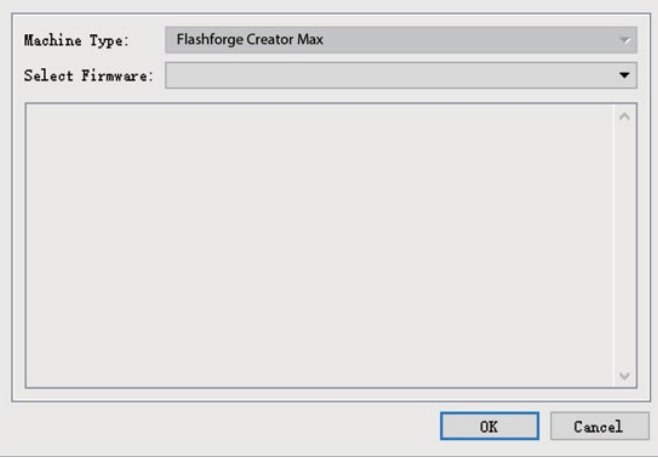

- ③ Starten Sie den Drucker neu und warten Sie 4-5 Sekunden, bis der Fortschrittsbalken für die Aktualisierung angezeigt wird. Wenn die Aktualisierung abgeschlossen ist, wird wieder das **obere Menü** angezeigt.
- ④ Tippen Sie auf die Schaltfläche **Werkzeug** und dann auf **Über**, um zu prüfen, ob die Version korrekt ist.

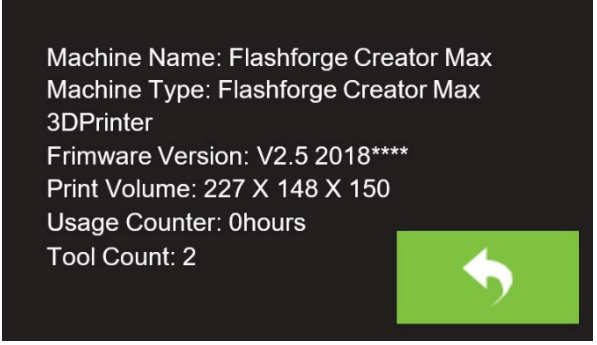

### **6.2.12 Drucken**

Es gibt zwei grundlegende Druckmodi: Einfach-Extrusion und Dual-Extrusion. Beim Einzelextrusionsdruck können Sie wählen, welcher Druckkopf für den Druck verwendet werden soll. Der Doppelextrusionsdruck ist nützlich, wenn Sie mit zwei Farben drucken oder komplexe Modelle drucken möchten, die Stützmaterial benötigen.

Führen Sie die folgenden Schritte aus, um ein Modell auf dem Drucker aus einer auf der SD™-Karte gespeicherten Gcode-Datei zu drucken.

#### **Gcode generieren**

- ① Stecken Sie die mitgelieferte SD™-Karte in einen SD-Kartenleser an Ihrem Computer.
- ② Doppelklicken Sie auf das REXprint-Symbol, um die Software aufzurufen.
- ③ Klicken Sie auf Drucken > Maschinentyp und wählen Sie den Eintrag Flashforge Creator Max 3D-Drucker.

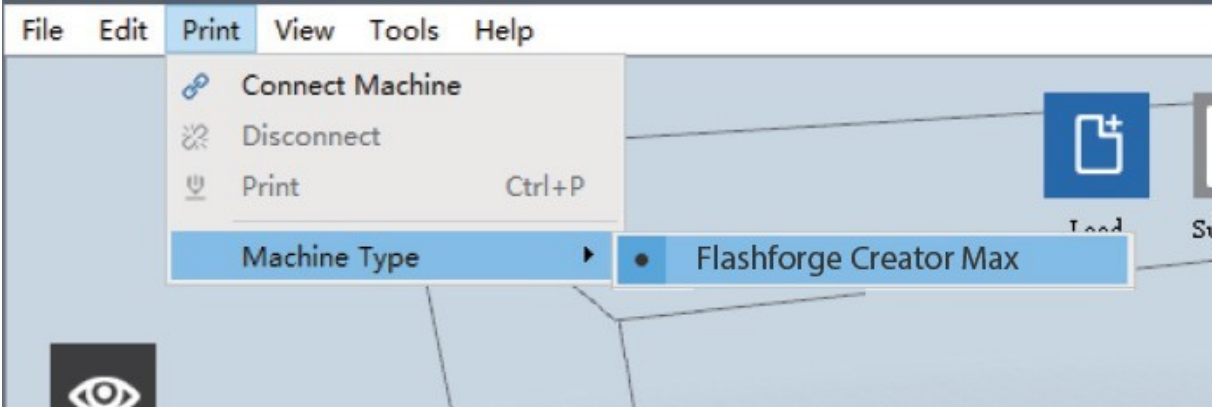

- ② Klicken Sie auf das Symbol **[Load]**, um eine .stl-Modelldatei auszuwählen. Das Modell wird innerhalb des Erstellungsbereichs angezeigt.
- ⑤ Doppelklicken Sie auf das Symbol "Verschieben" und klicken Sie dann auf die Schaltflächen "Auf der Plattform" und "Zentrieren", um sicherzustellen, dass das Modell mit der Mitte der Bauplattform in Kontakt ist

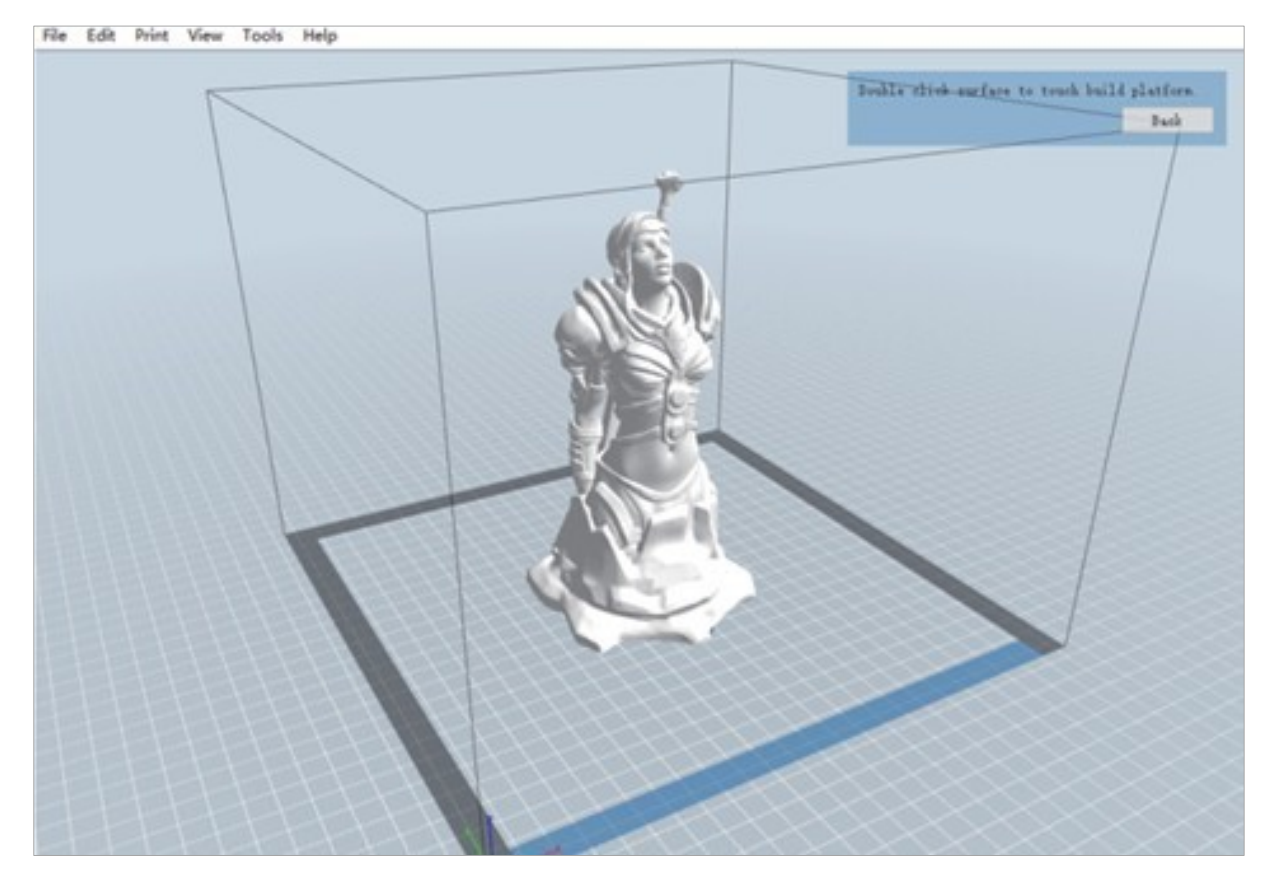

- ⑥ Klicken Sie auf das Symbol "**Drucken**" und ändern Sie dann die Einstellungen entsprechend Ihrem Filamenttyp und -modell.
- **Vorschau**: Aktivieren Sie das Kontrollkästchen **Vorschau**, wenn Sie nach dem Schneiden eine Vorschau des Modells anzeigen möchten.
- **Drucken, wenn der Schnitt fertig ist:** Da wir von der SD™-Karte drucken, deaktivieren Sie dieses Kontrollkästchen, um die Gcode-Datei auf der SD-Karte zu speichern.
- **Maschinentyp:** Wählen Sie den Flashforge Creator Max 3D-Drucker.
- **Material rechts**: Wählen Sie den von Ihnen verwendeten Filamenttyp aus.
- **Material links**: Wählen Sie den von Ihnen verwendeten Filamenttyp aus.
- **Stützen:** Wenn Ihr Modell überhängende Elemente hat, aktivieren Sie die Option "Stützen".
- **Raft:** Es wird empfohlen, die Option "**Raft**" zu aktivieren.
- **Auflösung:** Es wird empfohlen, die Option **Standard** zu wählen.
- **Weitere Optionen:** Es wird empfohlen, sie auf den Standardwerten zu belassen.
- ⑦ Klicken Sie auf **OK**, um die Gcode-Datei auf der SD™-Karte zu speichern. Sie können die Datei beliebig umbenennen und entweder als **.g**- oder **.gx**-Datei speichern. Dateien mit der Erweiterung .gx können in der Vorschau angezeigt werden, **.g**-Dateien hingegen nicht.
- ⑧ Werfen Sie die SD™-Karte aus und stecken Sie sie dann in den SD-Kartensteckplatz des Druckers.
- ⑨ Schalten Sie den Drucker ein.
- ⑩ Stellen Sie sicher, dass die Bauplatte nivelliert ist und Filament geladen ist.
- ⑪ Berühren Sie die Schaltfläche **Drucken** auf dem Druckerdisplay.
- ⑫ Berühren Sie die **SD-Kartentaste**, suchen Sie dann Ihre Modelldatei und laden Sie sie.

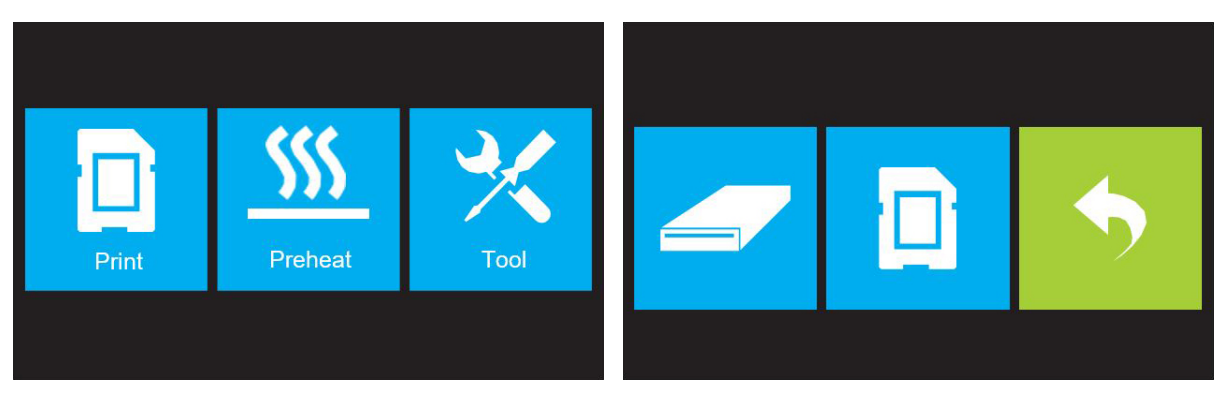

⑬ Tippen Sie auf die Schaltfläche **Drucken**, um den Druckvorgang zu starten. Der Drucker beginnt mit dem Aufheizen des Extruders und/oder der Plattform und beginnt dann mit dem Druck, sobald die Zieltemperaturen erreicht sind. Tippen Sie jederzeit auf die Schaltfläche **Stop**, um den Druckvorgang abzubrechen. Tippen Sie auf die Schaltfläche **Pause**, um den Druckvorgang anzuhalten.

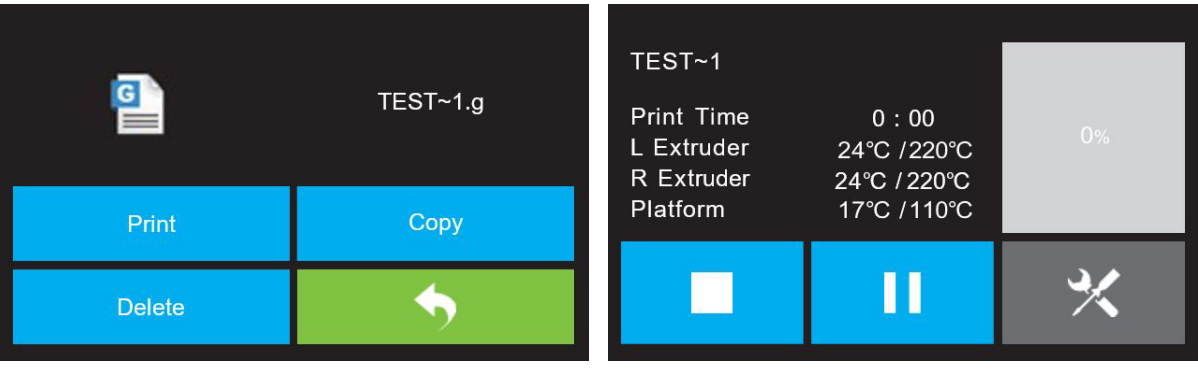

# **Kapitel 7: Garantie und Service**

### **Garantie**

Die reguläre Garantiezeit beträgt 5 Jahre und beginnt am Tag des Kaufs.

Bitte bewahren Sie den Kaufbeleg (Kassenbon/Rechnung) als Nachweis für den Kauf sorgfältig auf.

Während der Garantiezeit werden defekte Geräte vom Händler vor Ort angenommen oder ggf. von Ihnen direkt eingeschickt. In jedem Fall muss der Versand auf Ihre Kosten erfolgen. Im Garantiefall werden Ihnen die Portokosten erstattet. Sie erhalten dann ein neues oder repariertes Gerät kostenlos zurück. Die Entscheidung, ob eine Reparatur oder ein Tausch des Gerätes erfolgt, obliegt uns.

Ausgenommen von dieser Garantie sind Zubehör-/Bauteile wie z.B. Aufnahmeplatten und -folien, Acrylglas-/Kunststoffelemente, USB-/Wechselspeichermedien, Filaments und -Spulen, Kleber, Harze/Fette, Gefäße und Behälter, Werkzeuge etc.

Die Garantie erlischt, wenn am Kaufgegenstand entstandene Mängel auf folgende Umstände zurückzuführen sind:

- nicht sachgemäße Benutzung
- fahrlässige oder vorsätzliche Beschädigung durch Eigenverschulden und/oder nicht authorisierte Dritte
- Reparaturen oder Abänderungen, die von fremder Seite ohne unsere Beauftragung vorgenommen wurden
- Änderungen oder Schäden durch höhere Gewalt (Sturm, Hagel, Feuer, Stromausfall, Blitzschlag, Überschwemmung, Schneeschäden, Frost und andere Einwirkungen von Tieren usw.)

Die Garantie erlischt auch, wenn ein beschädigter und/oder unleserlicher oder unvollständiger Kaufbeleg vorgelegt wird.

Die Rechte aus der Garantie bestehen unabhängig von den gesetzlichen Gewährleistungsansprüchen.

#### **Garantiegeber ist die BRESSER GmbH, Gutenbergstr. 2, 46414 Rhede, Deutschland.**

Nach Ablauf der Garantiezeit haben Sie ebenfalls die Möglichkeit, ein defektes Gerät zwecks Reparatur zu übersenden. Nach Ablauf der Garantiezeit anfallende Reparaturen sind kostenpflichtig. Sie erhalten vor Ausführung der Reparatur einen Kostenvoranschlag von uns.

#### *Im Falle einer Retoure beachten Sie bitte Folgendes:*

Achten Sie darauf, dass der Artikel sorgfältig verpackt verschickt wird. Nutzen Sie nach Möglichkeit die Originalverpackung. Füllen Sie das Service-Formular aus und legen Sie dieses zusammen mit dem Kaufbeleg der Sendung bei.

### **Service**

Sie können sich an das BRESSER Service-Team wenden, wenn Sie Probleme mit dem 3D-Drucker haben. Falls Fragen oder Probleme in diesem Handbuch nicht behandelt werden, können Sie auf unserer offiziellen Website nach Lösungen suchen oder sich telefonisch an uns wenden.

In unserer Knowledge Base werden Lösungen und Anweisungen für häufig auftretende Probleme zur Verfügung gestellt. Es wird empfohlen, dort zuerst nach einer Lösung zu suchen, da dort die häufigsten Fragen beantwortet werden.

#### **http://www.bresser.de**

#### E-Mail: service.3d-printer@bresser.de

Sie erreichen das BRESSER Service-Team telefonisch oder per E-Mail von Montag bis Samstag, 8:30-15:30 Uhr (MEZ)x. Sollten Sie sich außerhalb dieser Geschäftszeiten an uns wenden, beantworten wir Ihre Anfrage am folgenden Arbeitstag.

**Hinweis: Aufgrund von unterschiedlichem Filament kann der Extruder blockiert werden. Dieses Problem stellt kein Qualitätsproblem dar und liegt außerhalb des Bereichs von 400 Stunden Betriebszeit. Sofern dieses Problem auftritt, wenden Sie sich bitte an den Kundendienst und führen eine Reinigung nach den Anweisungen durch, die Sie dort erhalten.**

### **Service**

# **DE AT CH BE**

Bei Fragen zum Produkt und eventuellen Reklamationen nehmen Sie bitte zunächst mit dem Service-Center Kontakt auf, vorzugsweise per E-Mail.

E-Mail: service@bresser.de Telefon\*: +4928728074210

#### **BRESSER GmbH**

Kundenservice Gutenbergstr. 2 46414 Rhede Deutschland

\*Lokale Rufnummer in Deutschland (Die Höhe der Gebühren je Telefonat ist abhängig vom Tarif Ihres Telefonanbieters); Anrufe aus dem Ausland sind mit höheren Kosten verbunden.

# **GB IE**

Please contact the service centre first for any questions regarding the product or claims, preferably by e-mail.

E-Mail: service@bresseruk.com Telephone\*: +441342837098

#### **BRESSER UK Ltd.**

Suite 3G, Eden House Enterprise Way Edenbridge, Kent TN8 6HF United Kingdom

\*Number charged at local rates in the UK (the amount you will be charged per phone call will depend on the tariff of your phone provider); calls from abroad will involve higher costs.

## **FR BE**

Si vous avez des questions concernant ce produit ou en cas de réclamations, veuillez prendre contact avec notre centre de services (de préférence via e-mail).

E-Mail: sav@bresser.fr Téléphone\*: 00 800 6343 7000

#### **BRESSER France SARL**

Pôle d'Activités de Nicopolis 314 Avenue des Chênes Verts 83170 Brignoles France

\*Prix d'un appel local depuis la France ou Belgique

# **NL BE**

Als u met betrekking tot het product vragen of eventuele klachten heeft kunt u contact opnemen met het service centrum (bij voorkeur per e-mail).

E-Mail: info@bresserbenelux.nl Telefoon\*: +31528232476

#### **BRESSER Benelux**

Smirnoffstraat 8 7903 AX Hoogeveen The Netherlands

\*Het telefoonnummer wordt in het Nederland tegen lokaal tarief in rekening gebracht. Het bedrag dat u per gesprek in rekening gebracht zal worden, is afhankelijk van het tarief van uw telefoon provider; gesprekken vanuit het buitenland zullen hogere kosten met zich meebrengen.

# **ES IT PT**

Si desea formular alguna pregunta sobre el producto o alguna eventual reclamación, le rogamos que se ponga en contacto con el centro de servicio técnico (de preferencia por e-mail).

E-Mail: servicio.iberia@bresser-iberia.es Teléfono\*: +34 91 67972 69

#### **BRESSER Iberia SLU**

c/Valdemorillo,1 Nave B P.I. Ventorro del Cano 28925 Alcorcón Madrid España

\*Número local de España (el importe de cada llamada telefónica dependen de las tarifas de los distribuidores); Las llamadas des del extranjero están ligadas a costes suplementarios..

**Bresser GmbH** Gutenbergstraße 2 46414 Rhede · Germany

www.bresser.de

@BresserEurope

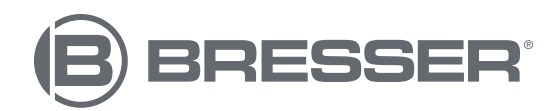